## **Beno** Joybook R46 系列用户手册

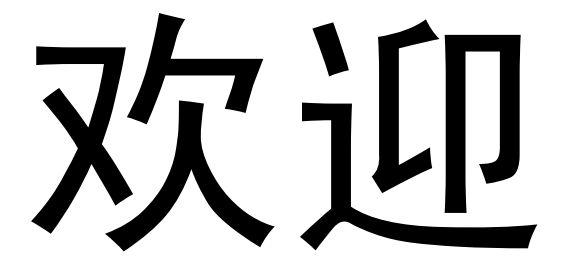

## 版权和商标

明基电通有限公司 2008 年版权所有,并保留所有权利。未 经本公司事前书面之许可,本文的任何部分皆不得以任何 形式或任何方法,包括电子、机械、磁性、光学、化学、 手写或任何方式予以重制、传输、转译、储存于检索系统 或翻译成任何文字或计算机语言。

本手册中提及的所有其它标志、产品或公司名称可能是其 各自相应公司的注册商标或版权,在此仅作信息参考用 途。

Windows、 Internet Explorer 和 Windows Mail 是 Microsoft Corporation 的商标。其它名称分别是相应公司或组织的版 权。

## 免责声明

对于本文之任何明示或默示内容,明基电通有限公司不做 任何保证,亦拒绝对任何特殊目的之商用性或适用性目的 予以保证。此外,明基电通有限公司保留修改或变更本文 之权利,并且修改或变更内容将不另行通知。

因安装了非原厂部件和 / 或非原装附件而导致的问题 (例 如数据丢失和系统故障),所有责任由用户自行承担。

## 本手册适用的 **Joybook** 型号

本手册中包含下列 Joybook 型号的相关信息:

• Joybook R46 系列

请注意,实际的硬件或软件能力会因您购买的型号不同而 有所差异。如需确定您的 Joybook 型号,请参考包装盒上 的标签或者 Joybook 的印字。

# 目录

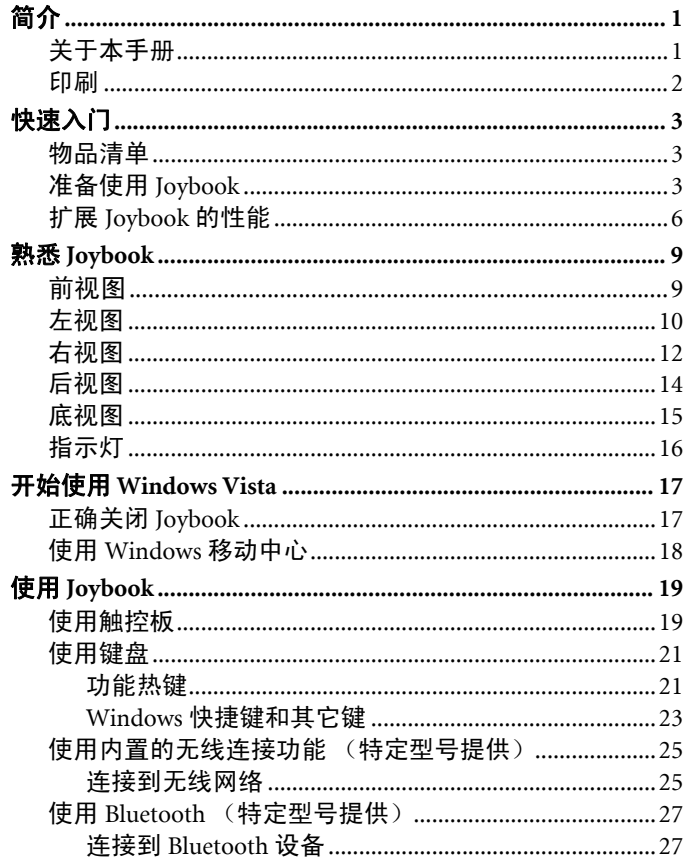

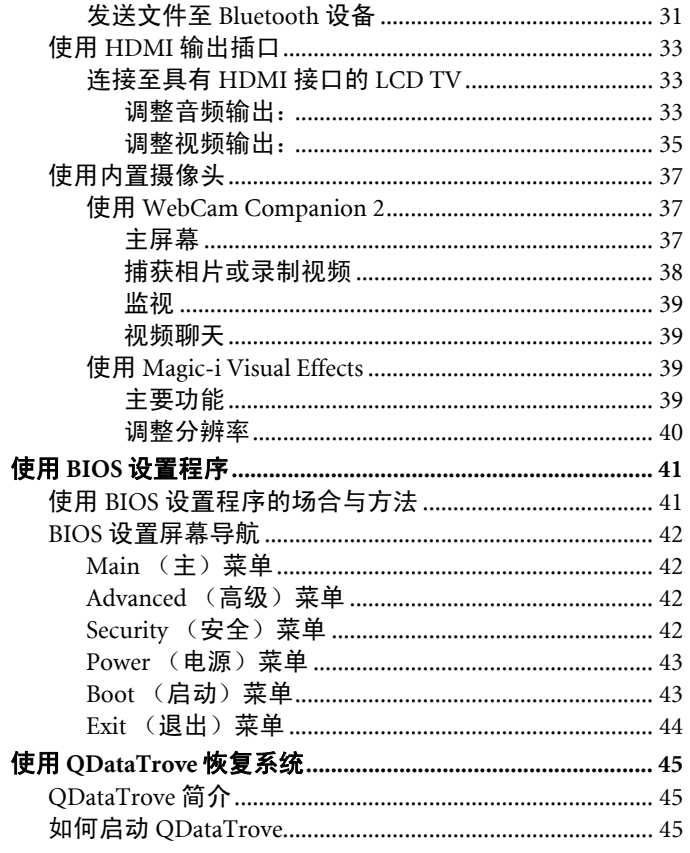

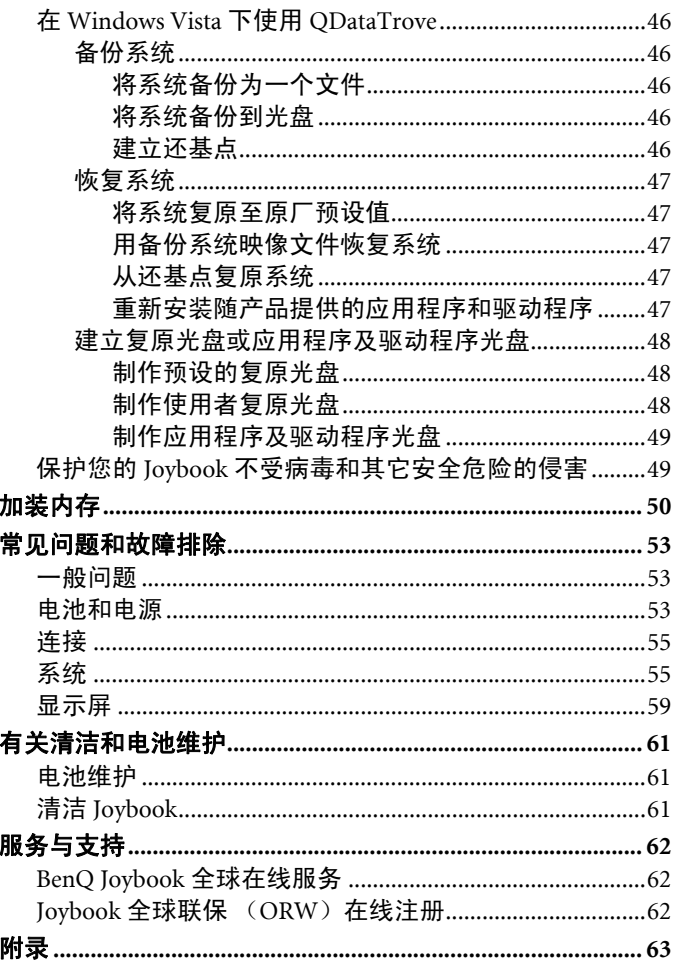

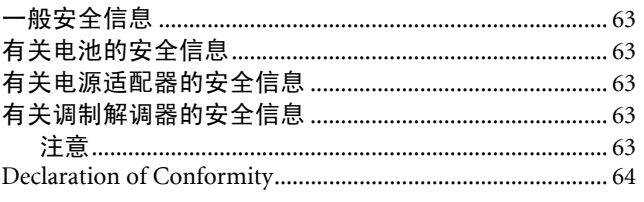

<span id="page-4-0"></span>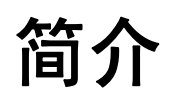

## <span id="page-4-1"></span>关于本手册

本手册提供了有关 Joybook 不同组件的主要信息并示范了 使用方法。以下是本手册的主要章节。

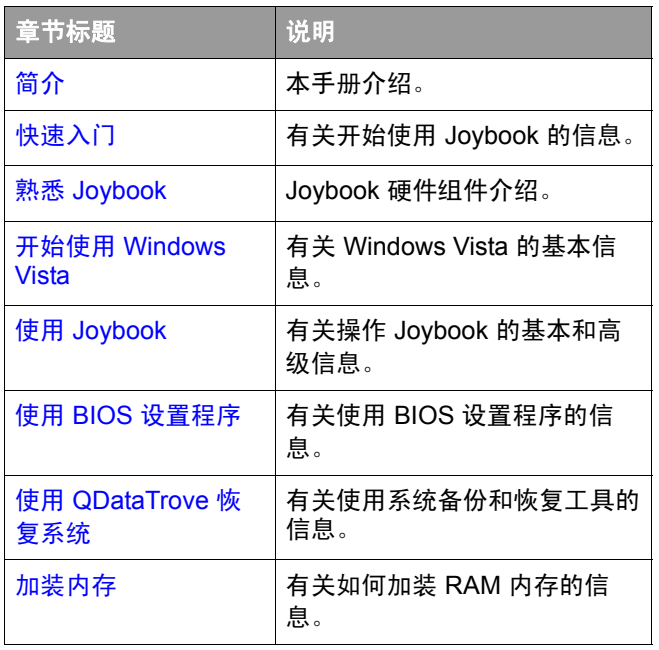

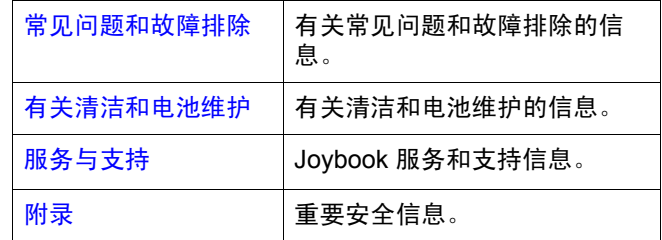

## <span id="page-5-0"></span>印刷

本手册中使用的注释、提示和警告针对不同目的,其说明 如下:

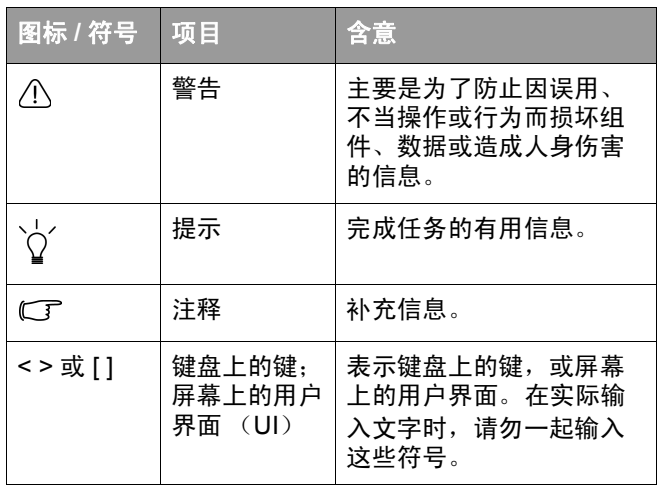

<span id="page-6-3"></span><span id="page-6-0"></span>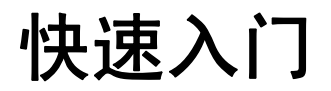

根据 **Joybook** 的型号,其外观可能与本手册显示的插图有所不同。

## <span id="page-6-1"></span>物品清单

第一次使用 Joybook 之前, 请检查是否收到所有物品。关 于产品包装中应包括哪些物品,请参见产品盒中的 "产品 规格"标签。如有任何物品缺失或损坏,请立即与经销商 联系。妥善保管包装材料以备送修 Joybook 时使用。

- <span id="page-6-2"></span>准备使用 **Joybook**
- 1. 安装电池组

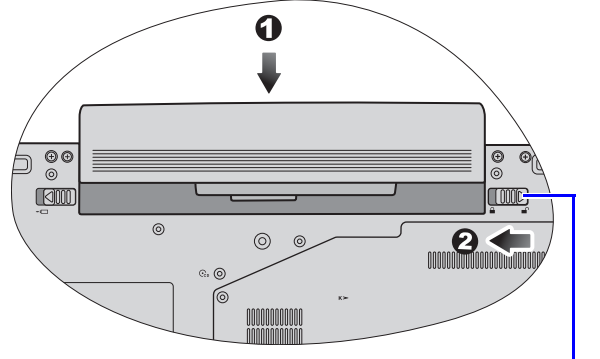

#### 电池滑栓 **A**

关闭 Joybook 的上盖 (若已打开)。将 Joybook 翻过来放在 干净的软布上。使电池组的标签面朝下,将其轻轻推入电 池仓中,直至完全到位置 (1) 为止。向左移动 "电池滑栓 A",将电池组锁定到位 (2)。

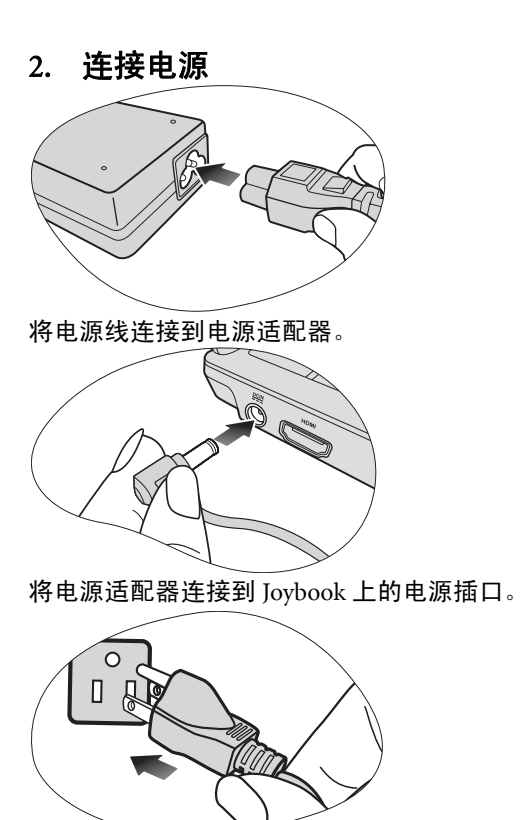

将电源线连接到墙壁电源插座。 Joybook 自动开始对电池充 电。

**•** 电池组在出厂时只有少许电量。电池充电时仍可使用 **Joybook**。

#### **•** 电源系统和插头类型可能会因所在国家 **/** 地区不同而异。

• 电池充电时, 电池指示灯显示橘黄色。电池充电完毕后, 指示灯熄 灭。

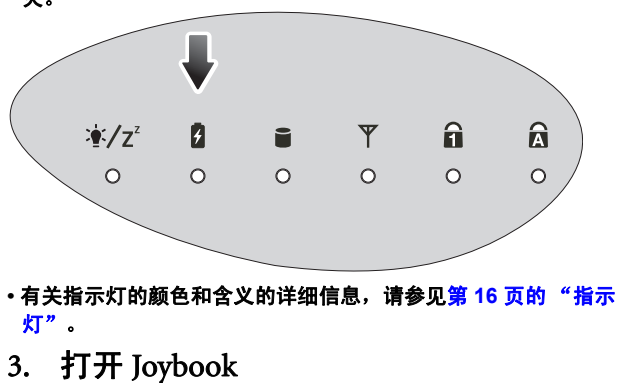

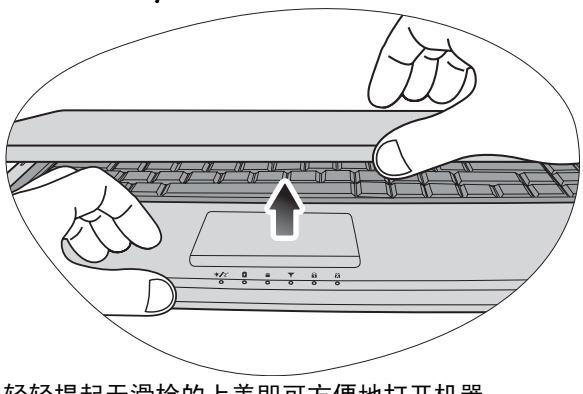

轻轻提起无滑栓的上盖即可方便地打开机器。

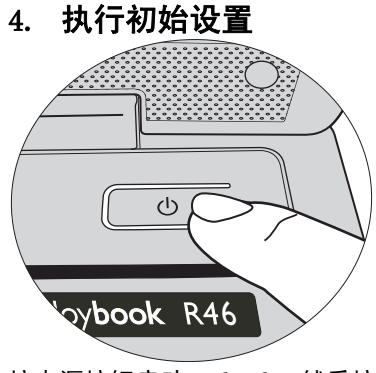

按电源按钮启动 Joybook, 然后按照屏幕上的说明完成 Windows Vista 初始设置。

- **• Joybook R46** 系列最适合运行 **Windows Vista® Home Basic**、 **Windows Vista® Home Premium**、 **Windows Vista® Business**  或 **Windows Vista® Ultimate**。不推荐安装未经测试的其它操作系 统,否则不仅会影响您的保修而且会影响 **Joybook** 的功能。
	- **• Joybook** 预装的实际操作系统可能不尽相同。更多详情,请参见产 品盒中的"产品规格"标签。

## <span id="page-9-0"></span>扩展 **Joybook** 的性能

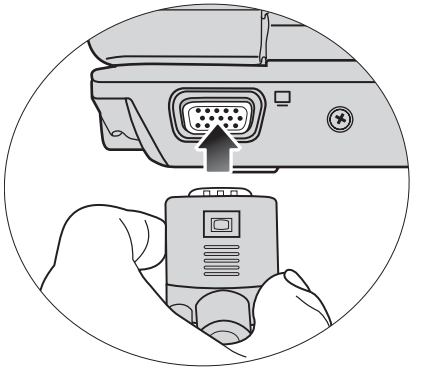

' noon '<br>Tiitiitii

用 VGA 线缆将外部显示设备 (如显示器或投影机)连接 到 Joybook 的 15 针 D-sub 视频插孔。

要切换到外部显示设备或同时显示,按 **<Fn> + <F8>** 热键组合。

将电话线连接到 Joybook 的调制解调器端口以拨号连接到 Internet 或发送传真。

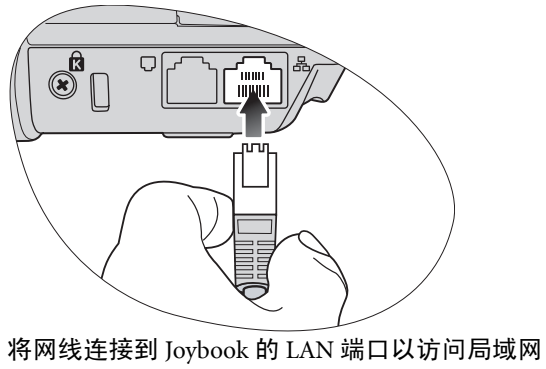

 $(LAN)$ .

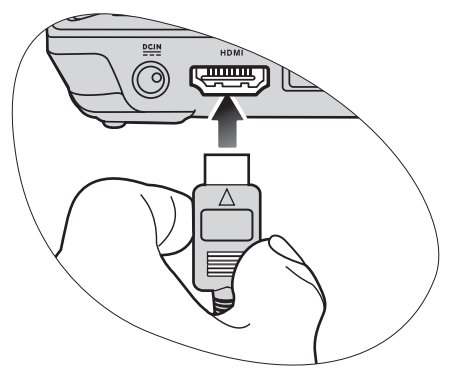

连接具有 HDMI 接口的单独音频或视频设备, 如具有 HDMI 接口的显示设备、投影机、 A/V 接收器或任何兼容 设备。

有关详细信息,请参见第 **11** 页的 "**HDMI** [输出插口 \(](#page-14-0)**A** 类接口) [\(版本](#page-14-0) **1.3b**)"及第 **33** [页的 "使用](#page-36-3) **HDMI** 输出插口"。

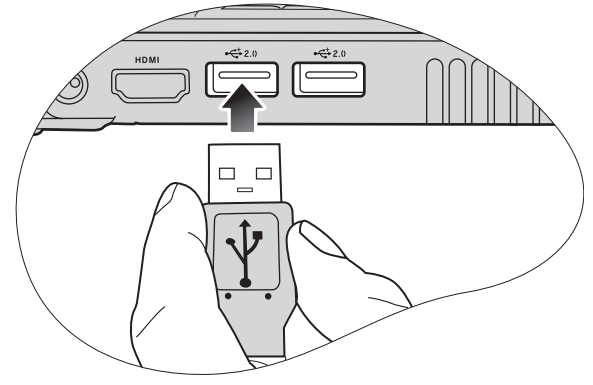

将 USB 外设连接到 Joybook 的 USB 端口。

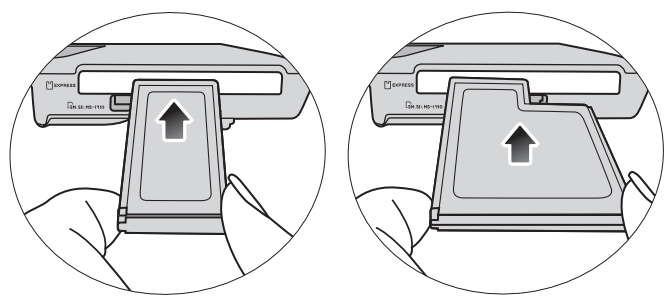

插入 ExpressCard/34 模块或 ExpressCard/54 模块以进一步扩 展 Joybook 的功能。

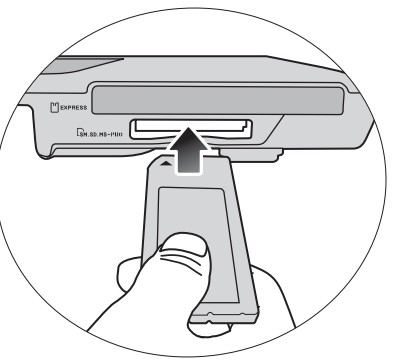

按照卡上所示的方向插入 Memory Stick、 Memory Stick Pro、 SD 或 MMC 存储卡进行文件交换。

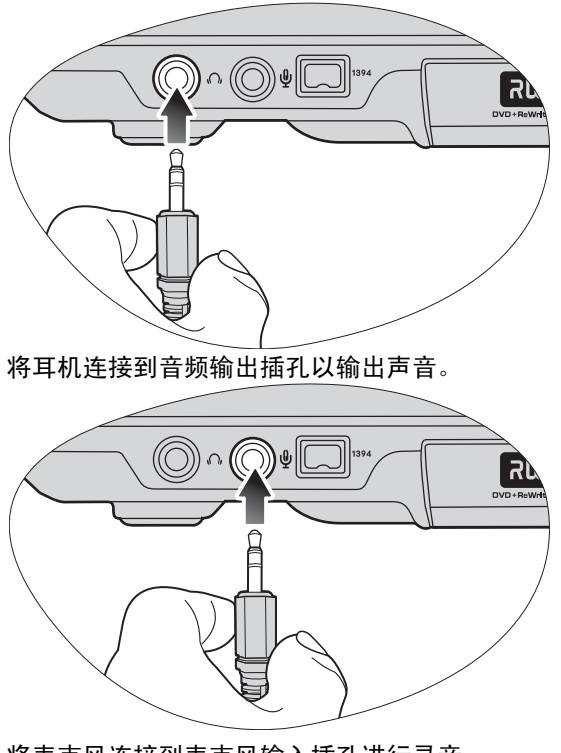

将麦克风连接到麦克风输入插孔进行录音。

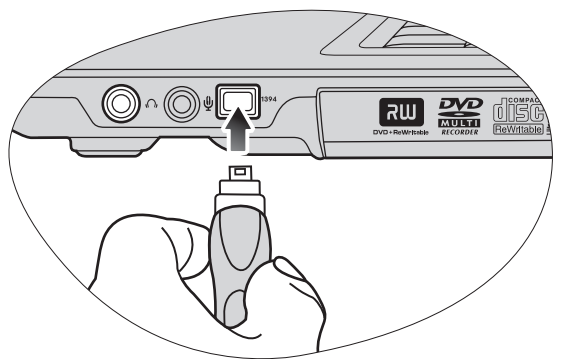

将数码摄像机和高速存储设备连接到此 IEEE 1394 (火线) 端口。

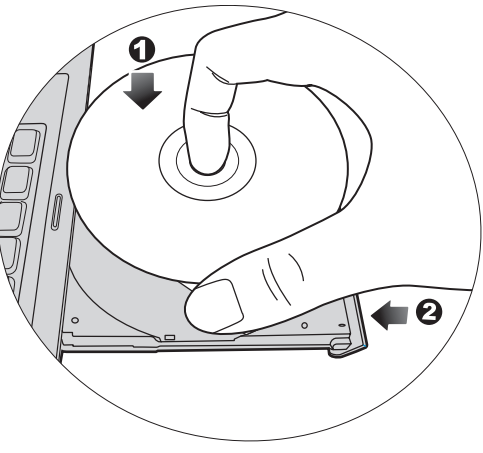

使用光驱访问各种光盘上的数据和欣赏电影或音乐。

# <span id="page-12-2"></span><span id="page-12-0"></span>熟悉 **Joybook**

<span id="page-12-1"></span>前视图

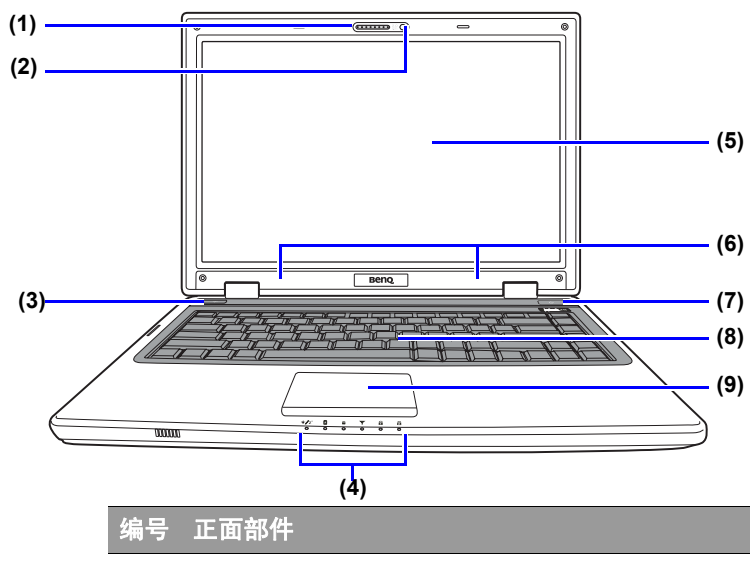

- **(1)** 内置麦克风 接收声音和语音以供录制。
- **(2)** 内置摄像头 内置 2 百万像素摄像头让您可以拍摄相片、录制 视频和在线聊天。有关详细信息,请参见第 [37](#page-40-3) 页 [的 "使用内置摄像头"](#page-40-3)。

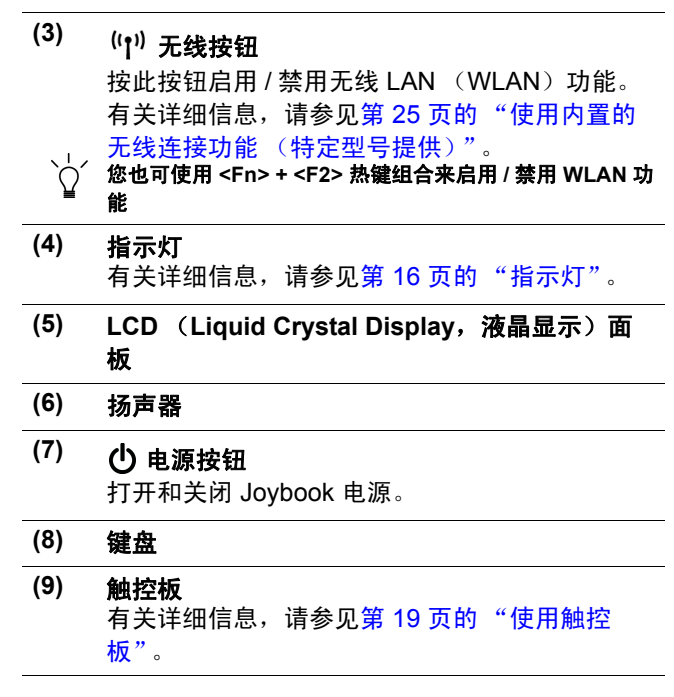

<span id="page-13-0"></span>左视图

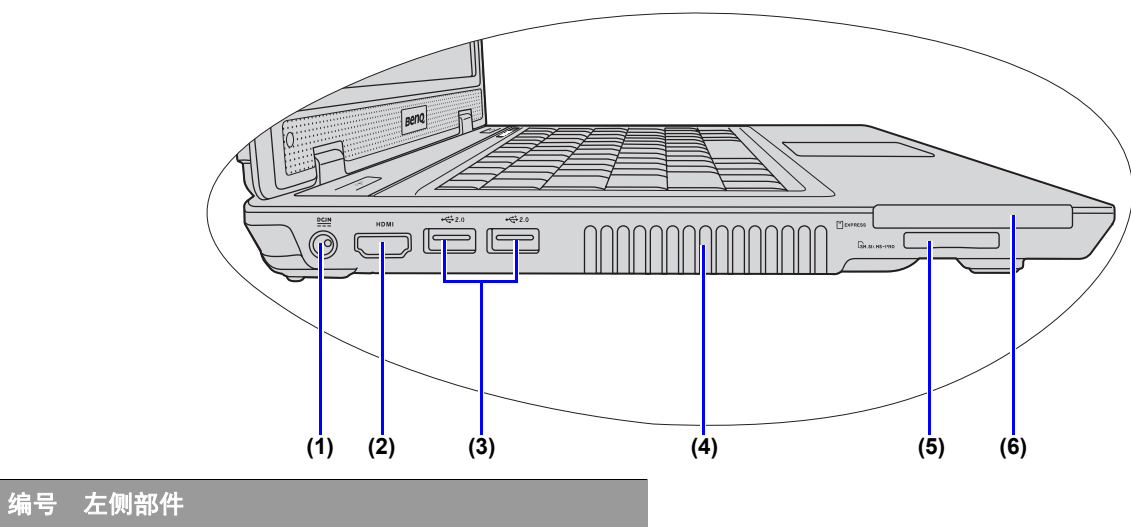

(1) DCIN 电源插孔

用于连接交流电源为 Joybook 供电和对电池充 电。

<span id="page-14-0"></span>**(2) HDMI** 输出插口 (**A** 类接口)(版本 **1.3b**) HDMI (高清多媒体接口) 是连接高清 (HD) 电 子消费品部件的标准数码接口,可为您带来更佳 的 HD 体验。

> HDMI 输出插口可让您连接具有 HDMI 接口的单 独音频或视频设备,如具有 HDMI 接口的 LCD TV、投影机、 A/V 接收器或任何兼容设备。

- **•** 连接 **Joybook** 和 **HDMI** 设备需要一条 **HDMI** 线缆 (需另 外购买)。有关连接的详细信息,请参见第 **33** [页的 "使](#page-36-3) 用 **HDMI** [输出插口"](#page-36-3)。
- **• HDMI** 的版本与设备对应,与使用的线缆无关。两个设备 连接后,版本可向下兼容,但将只使用最低的版本。 **•** 请注意 **HDMI** 输入必须能兼容 **HDCP** 才能显示。
- **(3) USB** 端口 用于连接使用 USB 2.0 接口的外设, 如鼠标、数 码相机和 MP3 播放器等。
- **(4)** 通风孔 用于散热,以使 Joybook 处于良好的温度条件。
	- 为防止设备过热,请勿堵塞通风口。例如,不要在床上使 用 **Joybook**,毯子可能会盖住通风口,阻隔空气流通。

### **(5)** 四合一存储卡插槽 可读取 Memory Stick、Memory Stick Pro、SD 或 MMC 存储卡。

**(6) ExpressCard** 插槽

此 ExpressCard 插槽可以插入两种格式的标准 ExpressCard 模块: ExpressCard/34 和 ExpressCard/54。ExpressCard/34 模块的宽度是 34 mm,而 ExpressCard/54 模块的宽度是 54 mm。您可以使用 ExpressCard 来进一步扩展 Joybook 的功能。

按照卡上的指示方向将 ExpressCard 插入插槽 中,并完成相关的驱动程序设置。

<span id="page-15-0"></span>右视图

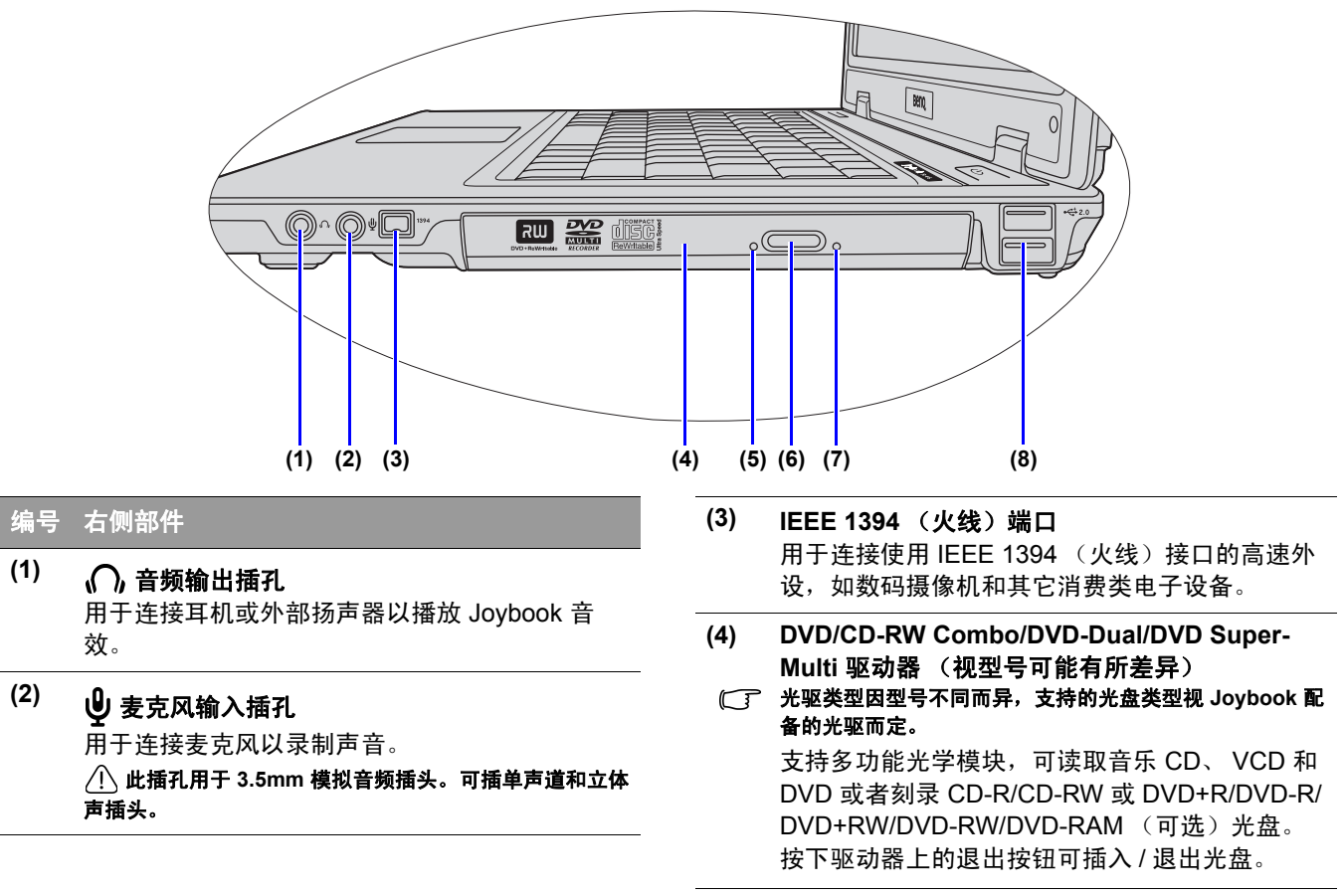

### **(5)** 光驱指示灯

当 Joybook 访问光驱中的数据时闪烁绿色。

### **(6)** 光驱退出按钮

按此退出按钮可插入 / 退出光盘。

### **(7)** 光驱托盘弹出孔

如果在 Joybook 关机时需要打开光盘托盘, 或使 用退出按钮无法打开光盘托盘,请将一个尖利的 物品 (如展开的曲别针)插入退出按钮旁边的托 盘弹出孔,以弹出光盘托盘。

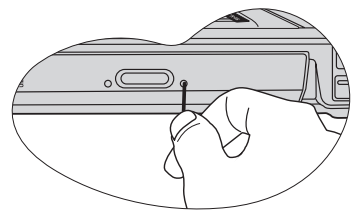

**(8) USB** 端口 用于连接使用 USB 2.0 接口的外设, 如鼠标、数 码相机和 MP3 播放器等。

<span id="page-17-0"></span>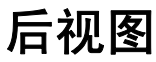

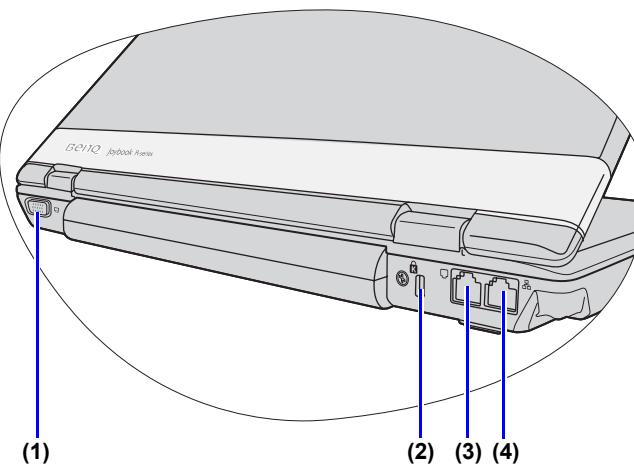

## 编号 背面部件

- **(1) 15** 针 **D-sub** 视频接口 用于连接外部显示设备,例如显示器和投影机。
- **(2) Kensington** 防盗锁孔 此孔可以连接 Kensington 防盗锁和线缆以防止被 盗。
- <span id="page-17-2"></span>**(3)** 调制解调器端口 (**RJ-11** 接口) 连接模拟电话线路以使用内部调制解调器。
	- **•** 为减低发生火灾的风险,请仅使用 **No.26AWG** 或更粗的 电话线。
		- **•** 这是 **Joybook** 上唯一的电信调制解调器端口。请注意不 要将窄的 **RJ-11** 电话线插入外观相似但更宽的 **RJ-45 LAN** 端口。
- <span id="page-17-1"></span>**(4) LAN** (局域网)端口 (**RJ-45** 接口) 用于将 Joybook 连接到 10/100/1000Mbps 快速 1000BASE-T 以太网网络。
	- 请注意不要将 **RJ-11** 电话线插头插入 **RJ-45** 端口。这会损 坏 **LAN** 端口。它们看起来相似,但 **RJ-45** 插头比 **RJ-11**  插头宽且导线更多。

## <span id="page-18-0"></span>底视图

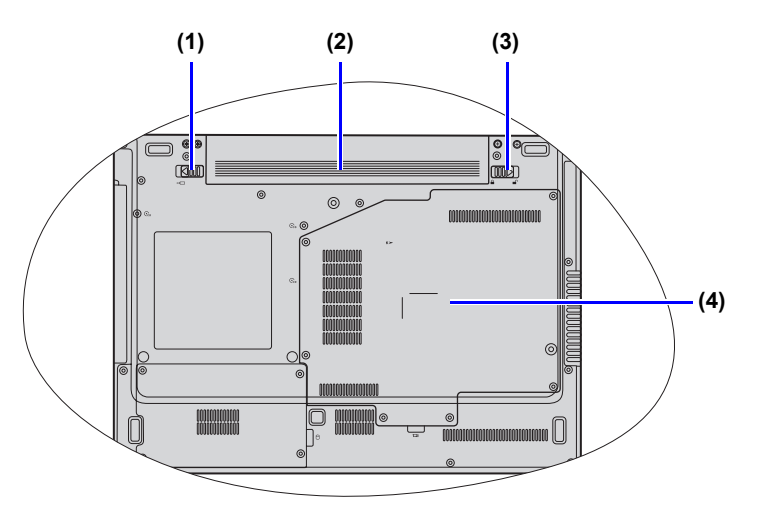

### 编号 底端部件

- **(1)** 电池滑栓 **B** 可将电池组固定到位。
- **(2)** 电池组 在未连接外接电源时,可为 Joybook 供电。
- **(3)** 电池滑栓 **A** 可将电池组固定到位。
- **(4)** 内存扩展槽盖 在盖内,可以看到 Joybook 的内存插槽。
- **•** 卸下盖时,需要一把小的螺丝刀。
	- **•** 有关加装内存、内存最大限制或经 **BenQ** 认可适用于 **Joybook** 的内存模块等的详细信息,请参见第 **50** [页的](#page-53-1) ["加装内存"](#page-53-1)。

<span id="page-19-1"></span><span id="page-19-0"></span>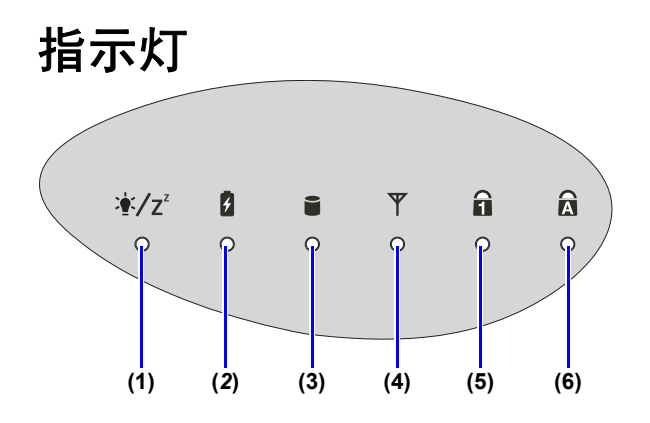

- 编号 指示灯
- (1) <sup>•</sup>/2<sup>2</sup> 系统状态指示灯 • 当系统处于运行状态时, 指示灯显示橘黄色。

• 当系统处于睡眠模式时,指示灯闪烁橘黄色。

## **(2)** 电池指示灯

- 当电池充电时,显示橘黄色。
- 当电池充电完毕后,指示灯熄灭。
- 当电池不足时, 闪烁橘黄色。

## **(3)** 硬盘活动指示灯

当 Joybook 访问硬盘上的数据时,闪烁橘黄色。

- **(4)** 无线 **LAN** (**WLAN**)指示灯
	- 开启 WLAN 时, 显示橘黄色。
	- 关闭 WLAN 时,指示灯熄灭。
- **(5) Num Lock** (数码锁定键)指示灯 当启用 < Num LK> (数字锁定键)时, 显示橘黄 色。
- **(6) Caps Lock (大写锁定键)指示灯** 当启用 <Caps Lock> (大写锁定键)时,显示橘 黄色。

# <span id="page-20-2"></span><span id="page-20-0"></span>开始使用 **Windows Vista**

根据您购买的型号, Joybook 中可能预装最新的 Microsoft 操作系统: Windows Vista® Home Basic、 Windows Vista® Home Premium、 Windows Vista® Business 或 Windows Vista® Ultimate。

第一次设置 Joybook 时, 您可能希望查看关于下列主题的 信息。请参见操作系统附带的用户手册,或从 [ 开始 ] 菜 单的 [ 帮助和支持 ] 中进行搜索。

- 如何设置系统区域设置、日期和时间。
- 如何设置系统管理员和用户安全登录及设置。
- 如何安装、设置和运行防毒软件。
- 如何为电脑命名作为网络标识。
- 如何通过无线方式或线缆连接到本地网络。
- 如何通过网络连接到其它电脑并实现文件共享。
- 如何连接网络或共享打印机。
- 如何连接到 Internet。
- 如何注册 Windows 和其它附带软件。
- 如何使用最新的 Service Pack (服务包)和安全补丁程序 更新 Windows。
- 如何使系统时钟与 Internet 时间服务器同步。
- 如何查找、下载并安装最新的系统设备驱动程序。
- 如何设置系统维护计划事件。

## <span id="page-20-1"></span>正确关闭 **Joybook**

Windows 默认情况下, [ 开始菜单电源按钮 ] 心 使 Joybook 进入睡眠模式。因此,如果希望彻底关闭 Joybook 电源,应单击 [ 开始 ] 菜单,单击"锁头图标"按钮旁边 的箭头,然后单击 [ 关机 ]。

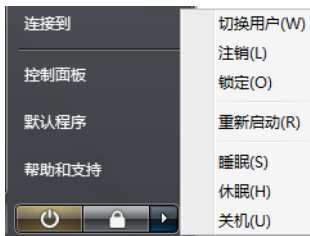

或者,您也可按下列步骤自定义 [ 开始菜单电源按钮 ] 功 能。

- 1. 右键单击桌面右下角通知区域的电池电量图标 ( 11 或
	- □), 然后单击 [ 电源选项 ]。
- 2. 在 [ 选择电源计划 ] 页面, 在所选计划下单击 [ 更改计 划设置 ]。
- 3. 单击 [ 更改高级电源设置 ]。
- 4. 在 [ **高级设置** ] 选项卡中, 双击 [ 电源按钮和盖子 ] 展开 此类别。
- 5. 双击 | 开始菜单电源按钮 | 展开此项。
- 6. 要指定按下 [ 开始菜单电源按钮 ] 时执行的操作, 请单 击 [ 用电池 ] 或 [ 接通电源 ], 然后从下拉列表中选择所 需设置。
- [开始菜单电源按钮 ] 的外观可能会因您的设置不同而异。

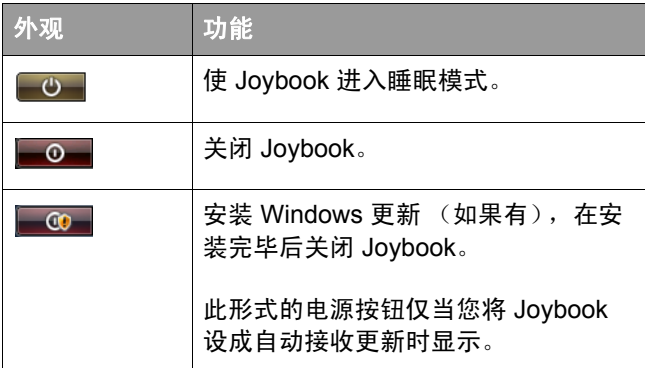

## <span id="page-21-0"></span>使用 **Windows** 移动中心

"Windows 移动中心"是一个方便的控制界面, 您可以在 此快速访问 Joybook 的设置, 如亮度、音量、电池状态以 及无线网络等。

要打开"Windows 移动中心",请按 $\left( \frac{1}{2} \right)$  + <X> 热键组

合或执行下列一项操作:

- 单击 [ 开始 ]、 [ 控制面板 ]、 [ 移动 PC], 然后单击 [Windows 移动中心 ]。
- 单击桌面右下角通知区域中的电池电量图标 ( ☆ )

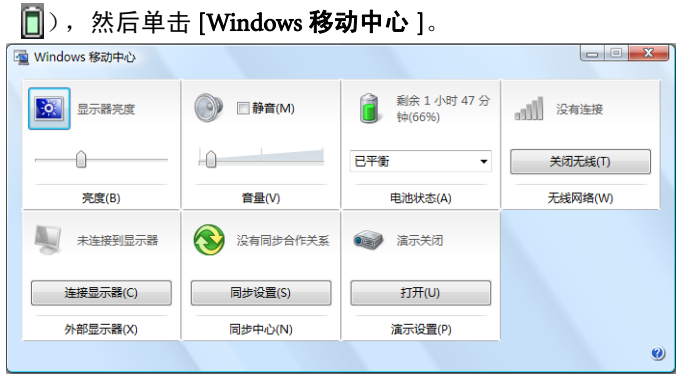

# <span id="page-22-2"></span><span id="page-22-0"></span>使用 **Joybook**

<span id="page-22-3"></span><span id="page-22-1"></span>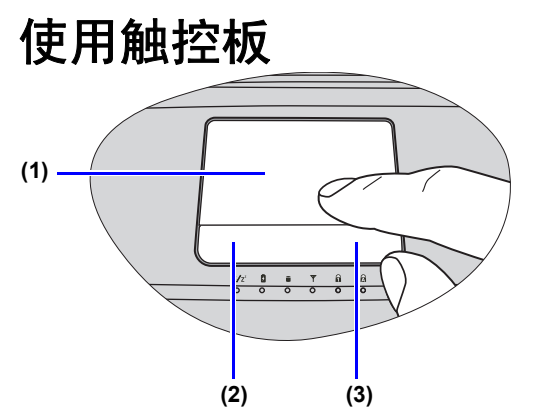

触控板及其按钮是一个定位设备,其功能如同一个可选的 外接鼠标,可执行导航、滚动和选择功能。触控板的组件 说明如下。

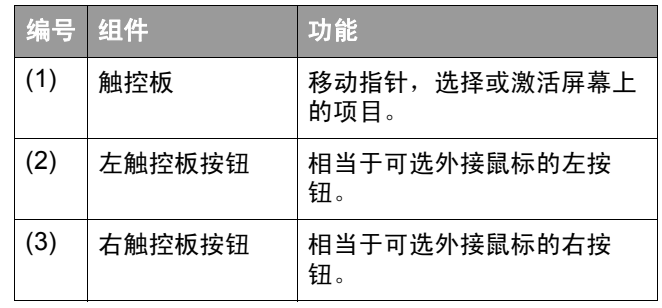

• 要像可选外接鼠标一样使用触控板,按左右触控板按钮, 它将提供与外接鼠标相同的单击功能。

•要移动指针,将手指轻压在触控板上并按所需方向移动。

**•** 不要在触控板上使用钢笔、铅笔或记号笔等。仅使用手指。

**•** 如要在 **Windows Vista** 中设置触控板首选项,请选择 **[** 开始 **]**、**[** 控制 面板 **]**、 **[** 硬件和声音 **]** 和 **[** 鼠标 **]**。

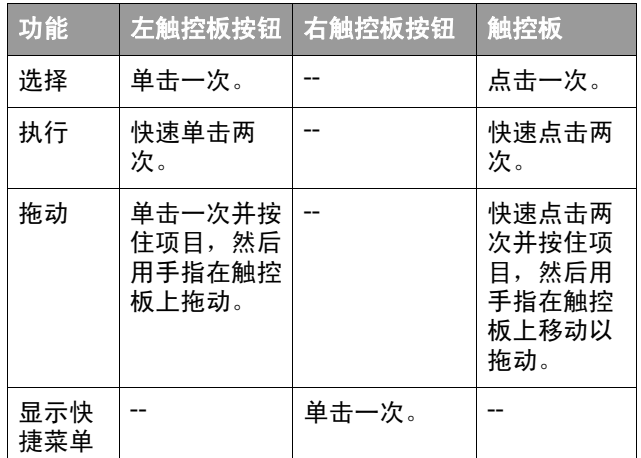

**•** 触控板是一种压力敏感性设备,请正确使用以免损坏。

**•** 不要将重物置于触控板或其按钮上。

**•** 不要用尖物或指甲刮擦触控板。

## <span id="page-24-0"></span>使用键盘

## <span id="page-24-1"></span>功能热键

可以使用功能热键来操作常用功能或快速指定设置。要使用热键,请按住键盘左下角的 <Fn> (功能)键,然后按所需的 热键。

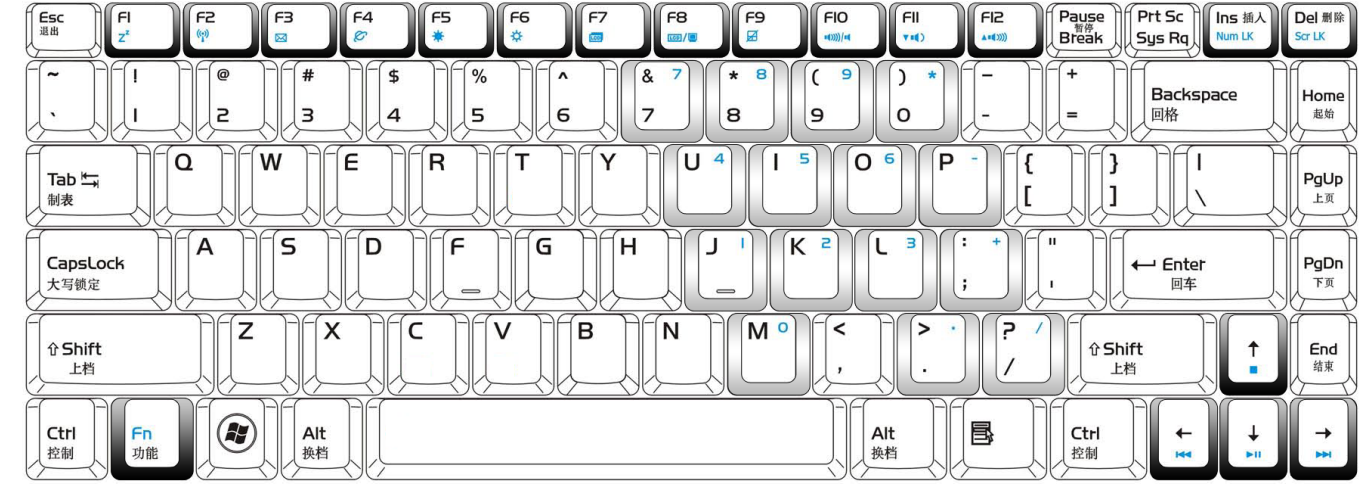

键盘图例的外观可能视购买设备所在国家 **/** 地区而有所不同。

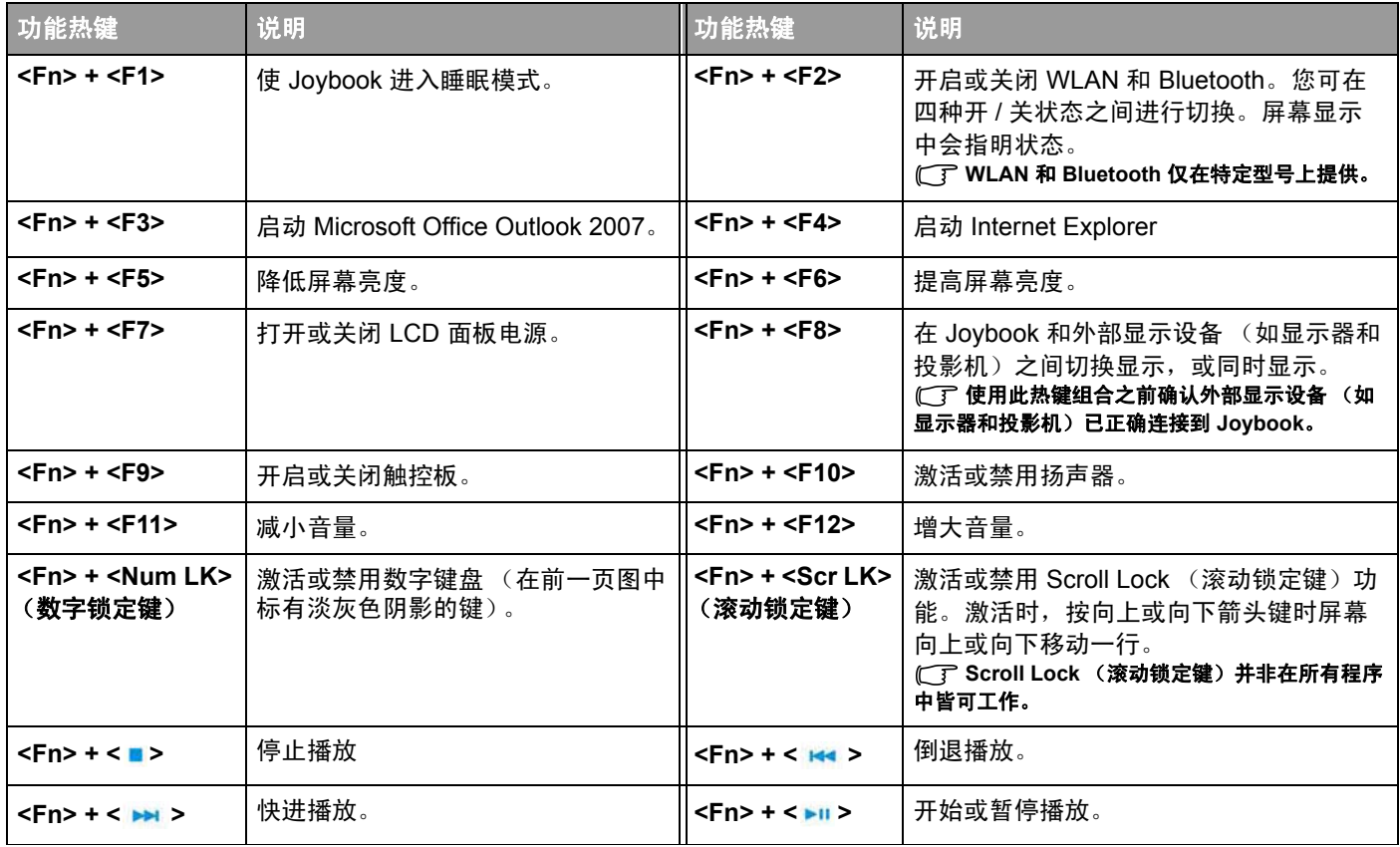

## <span id="page-26-0"></span>**Windows** 快捷键和其它键

您可使用 Windows 组合键快速使用 Windows 操作系统的功能。要使用组合快捷键,按住 Windows 键,然后按下其它快捷 键。

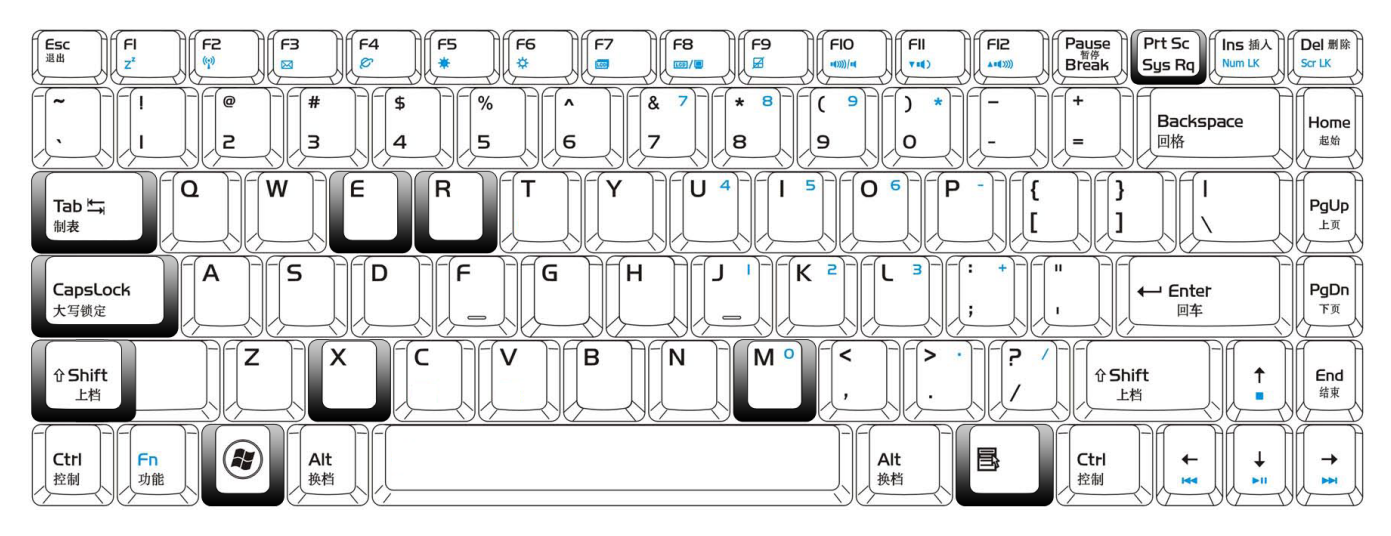

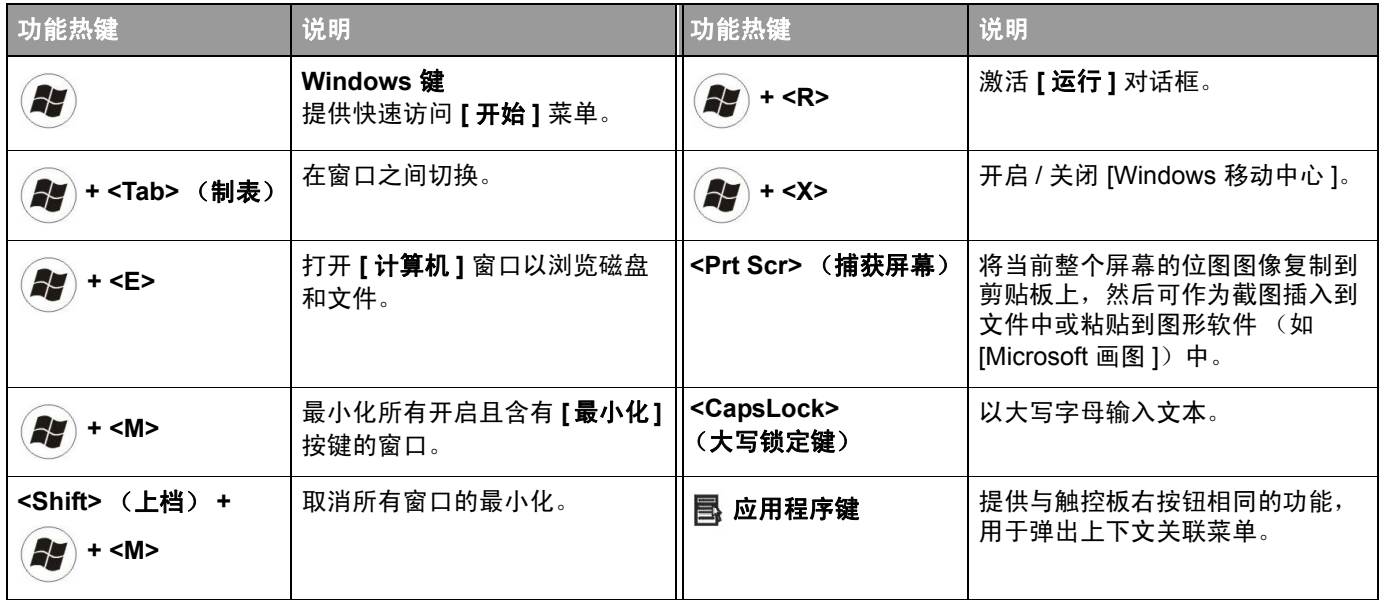

## <span id="page-28-2"></span><span id="page-28-0"></span>使用内置的无线连接功能 (特定型号提供)

利用 Joybook 内置的无线连接功能, 您可以通过无线方式 访问启用了无线网络的其它设备 (如接入点网络基站、笔 记本电脑、个人数字助理、或数码投影机等),而无需使 用网线。

为了在家中或办公室中连接到局域网 (LAN),您需要了 解接入点的详细信息,接入点如同一个航站,使无线传输 成为可能。在咖啡店或图书馆等户外地点,您需要咨询服 务人员以获得帐号。

**•** 无线 **LAN** (**WLAN**)仅在特定型号上提供。

**• WLAN** 连接功能的有效范围取决于使用的设备、选择的频段、无线 电波干扰、以及地形 (包括建筑物结构)等。实际情况因您的特定 条件不同而异。

## <span id="page-28-1"></span>连接到无线网络

1. 确保您位于无线网络的服务区域内。

2. 要启用 WLAN, 按以下方式之一操作: a. 按 Joybook 上的无线按钮 (1)。

#### 或

b.反复按 <Fn> + <F2> 热键组合,直至 WLAN 显示 "ON"(开启)。 WLAN 开启时,将显示下列屏幕

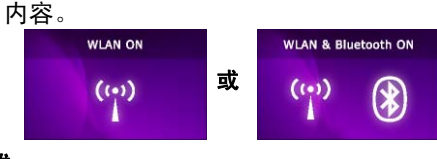

或

c. 双击桌面右下角通知区域中的 <sup>69</sup> / <sup>发</sup> / <sup>发</sup> / <sup>发</sup> / 图标 (根据您的用途和设置而有所不同)进入 "无线控制器"。然后单击 [WIRELESS LAN] (无 线 LAN)或 [WIRELESS LAN + BLUETOOTH] (无 线 LAN + 蓝牙) 图标启动 WLAN 功能。

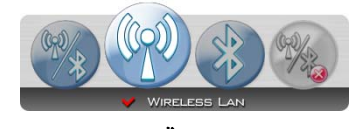

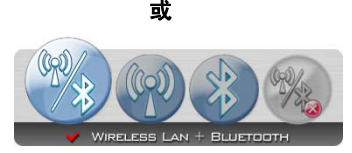

3. 单击位于桌面右下角的通知区域中的 WLAN 图标

弹出一个菜单。

4. 在弹出的菜单中,单击 [ 连接到网络 ]。

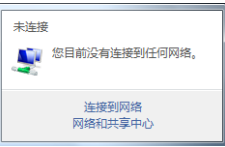

5. 在 [ 显示 ] 列表中,单击 [ 无线 ]。显示可用的无线网络 的列表。

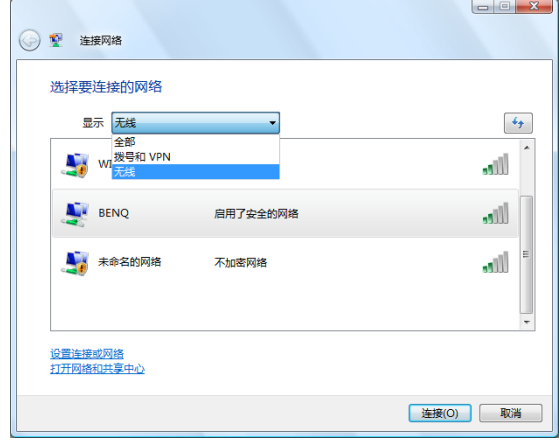

- 6. 选择一个网络, 然后单击 [ **连接** ]。如果您使用的网络 不要求安全验证,会显示一条成功消息,告知您已连接 到网络。
- **•** 为连接到一些要求安全验证的网络,您必须执行一个验证过程并输 入用户名称和密码。有关详细信息,请咨询您的网络管理员。
	- **•** 有关详细信息,请参见 **Windows Vista** 的 **[** 帮助和支持 **]**。
- **△<sup>↑</sup> \* 为确保数据安全,强烈建议您在尽可能的情况下连接到启用安全性** 的无线网络。
	- 搭机旅行时, 请务必关闭无线网络以避免不利于飞行安全的任何可 能的风险。
- **Joybook** 还可以通过其它方式连接到网络。请参见第 **14** [页的"](#page-17-1)**LAN** [\(局域网\)端口 \(](#page-17-1)**RJ-45** 接口)"和 ["调制解调器端口 \(](#page-17-2)**RJ-11** 接 [口\)"](#page-17-2)。

## <span id="page-30-0"></span>使用 **Bluetooth** (特定型号提供)

利用 Bluetooth (蓝牙) 功能, 您可以连接到支持 Bluetooth 传输的各种设备和服务。您可以在不使用数据线 的情况下通过无线方式建立连接,从而:打印文档;与个 人数码助理 (PDA)、另一台个人计算机 (PC)或移动电 话同步个人信息管理 (PIM) 数据: 甚至可以共享网络连 接。

**Bluetooth** 仅在特定型号上提供。

## <span id="page-30-1"></span>连接到 **Bluetooth** 设备

- 1. 要启用 Bluetooth, 按以下方式之一操作: a. 反复按 <Fn> + <F2> 热键组合,直至 Bluetooth 显
	- 示 "ON"(开启)。 Bluetooth 开启时, 将显示下 列屏幕内容。

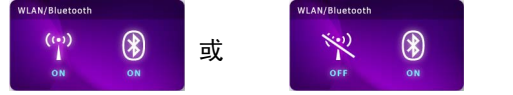

b. 双击桌面右下角通知区域中的 <sup>@</sup> / <sup>| 》</sup> / <sup>|</sup> / 3 / <sup>|</sup> 2 / 图标 (根据您的用途和设置而有所不同)进入 "无线控制器"。然后单击 [BLUETOOTH] (蓝

#### 牙)或 [WIRELESS LAN + BLUETOOTH] (无线 LAN + 蓝牙) 图标启动 Bluetooth 功能。

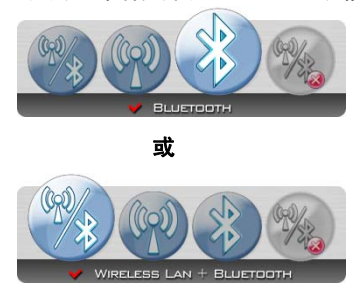

- 2. 打开 Bluetooth 设备的电源,激活它的 Bluetooth 功能。 此外,还需要使您的 Bluetooth 设备处于"可见"状态。
- **•** 有关如何激活设备 **Bluetooth** 功能的详细信息,请参见其文档。
	- **• Joybook** 与 **Bluetooth** 设备之间的最大有效连接范围是 **10** 米。
	- 3. 右键单击位于桌面右下角通知区域中的 Bluetooth 图标
		- $8$ , 然后单击 [ 添加 Bluetooth 设备 ] 以启动向导。

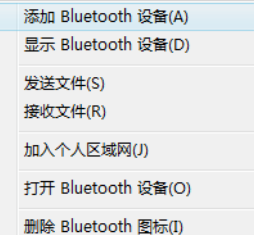

4. 如果 Bluetooth 设备已经打开且处于可发现状态,则选中 [ 我的设备已经设置并且准备好,可以找到 ] 复选框, 然后单击 [ 下一步 ]。

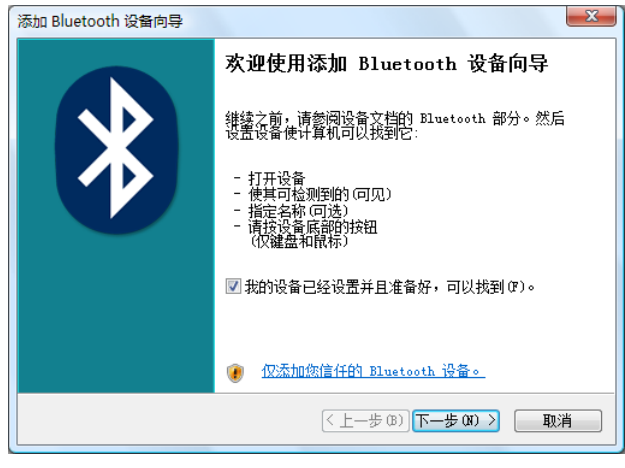

5. 等待 Windows 搜索可用的 Bluetooth 设备。

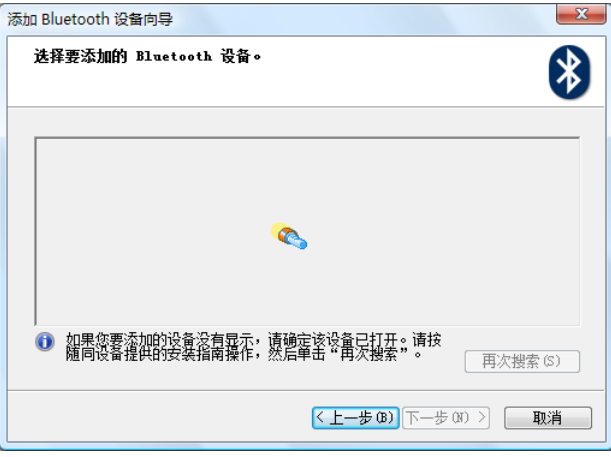

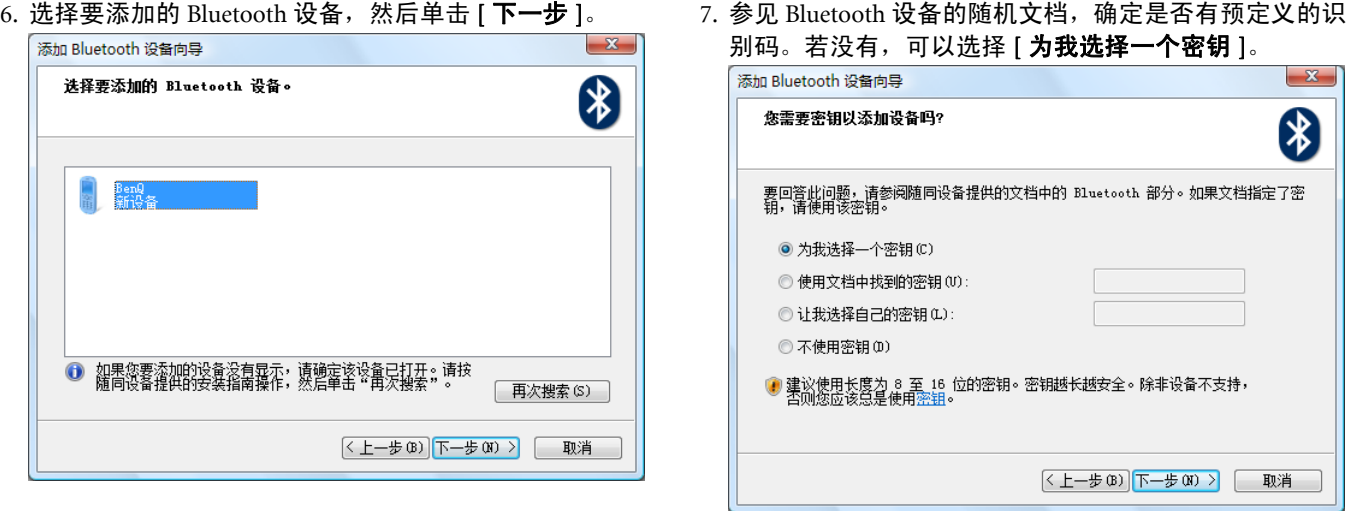

8. Windows 将生成一个识别码。当提示您输入 Bluetooth 设 备的识别码时,按照屏幕上的说明输入识别码。

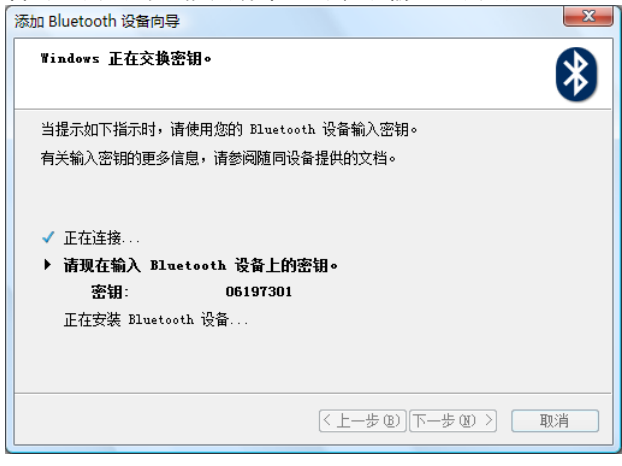

9. Bluetooth 设备此时已连接到 Joybook。单击 [完成] 结 束。

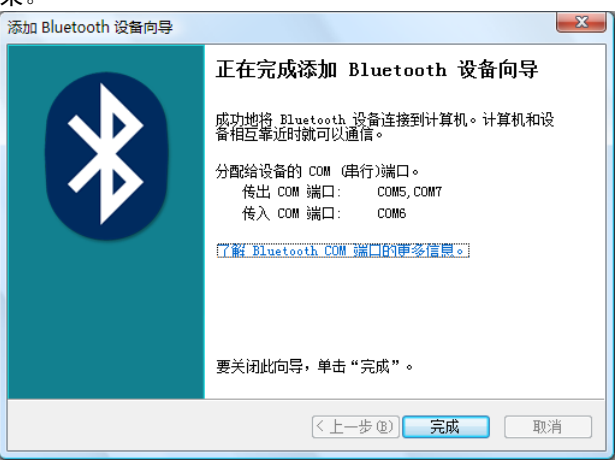

## <span id="page-34-0"></span>发送文件至 **Bluetooth** 设备

如果您的 Bluetooth 设备能够发送和接收数据 (如移动电 话),可以使用 Bluetooth 连接通过无线方式在 Bluetooth 设 备和 Joybook 之间传送数据。

1. Joybook 连接到 Bluetooth 设备后,右键单击通知区域中 的 Bluetooth 图标 8, 弹出一个对话框,选择 [发送文 件 ]。

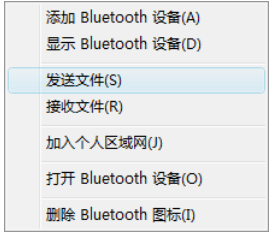

2. 单击 [ **浏览** ] 选择将文件发送到哪个位置, 然后单击 [ 下一步 ] 继续。

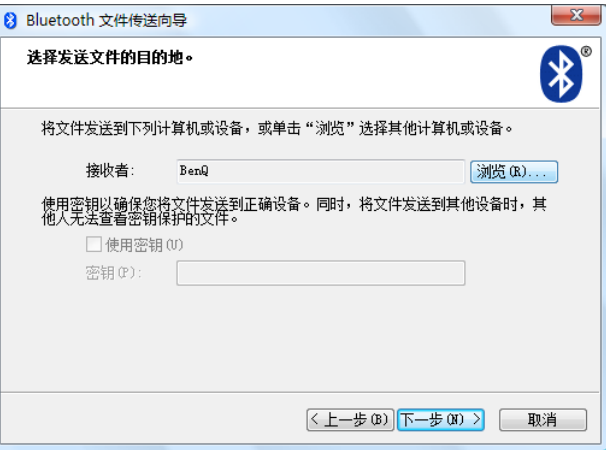

### 3. 文件将被发送到您指定的位置。 4. 中击 [ 完成 ] 结束。

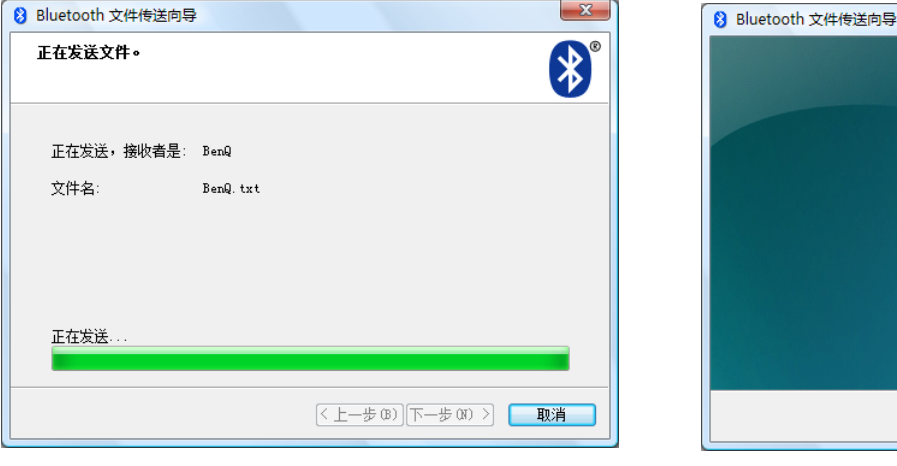

 $\bigwedge^{\mathsf{L}}$ 上述说明以连接到移动电话为例。如要连接到其它类型的 **Bluetooth**  设备,请参见联机帮助以了解详细信息。

要关闭此向导,请单击"完成"。

成功地发送了文件。 接收者:

文件名:

正在完成 Bluetooth 文件传送向导

BenQ

BenQ.txt

区上一步(B) 三完成 コ

 $\mathbf{x}$ 

## <span id="page-36-3"></span><span id="page-36-0"></span>使用 **HDMI** 输出插口

HDMI 支持在兼容设备之间传输未压缩的视频数据。 Joybook 上的 HDMI 输出插口可让您连接具有 HDMI 接口 的单独音频或视频设备,如具有 HDMI 接口的 LCD TV、 投影机、 A/V 接收器或任何兼容设备。

要进行连接,您需要另外购买 **HDMI** 线缆,多数电子商品店均有售。 将带有 HDMI 接口的音频或视频设备连接到 Joybook 的 HDMI 输出插口:

1. 将 HDMI 线缆的一端插入 Joybook 的 HDMI 输出插口。

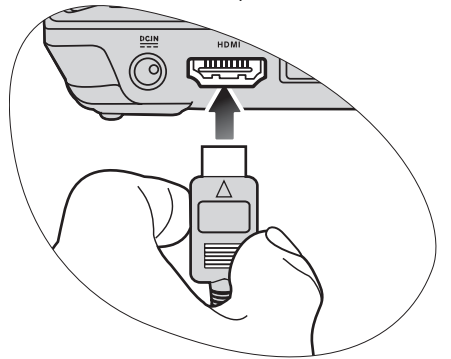

2. 将 HDMI 线缆的另一端连接到音频或视频设备的 HDMI 输入插口。

相关说明另请参阅 HDMI 信号接收设备说明。

3. 如果将 Joybook 连接到具有 HDMI 接口的 LCD TV 或投 影机,图像将同时显示在 Joybook 和连接的设备上。 要在 Joybook 和连接设备间切换图像,请按 <Fn> + <F8> 热键组合。

## <span id="page-36-1"></span>连接至具有 **HDMI** 接口的 **LCD TV**

## <span id="page-36-2"></span>调整音频输出:

在使用 HDMI 线缆将 Joybook 连接至具有 HDMI 接口的 LCD TV 后, 请按照以下步骤调整音频输出。

1. 右键点击桌面右下角通知区中的音量图标 (1), 然后点 击 [ 声音 ]。

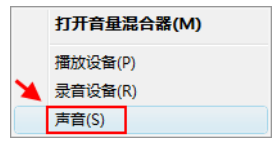

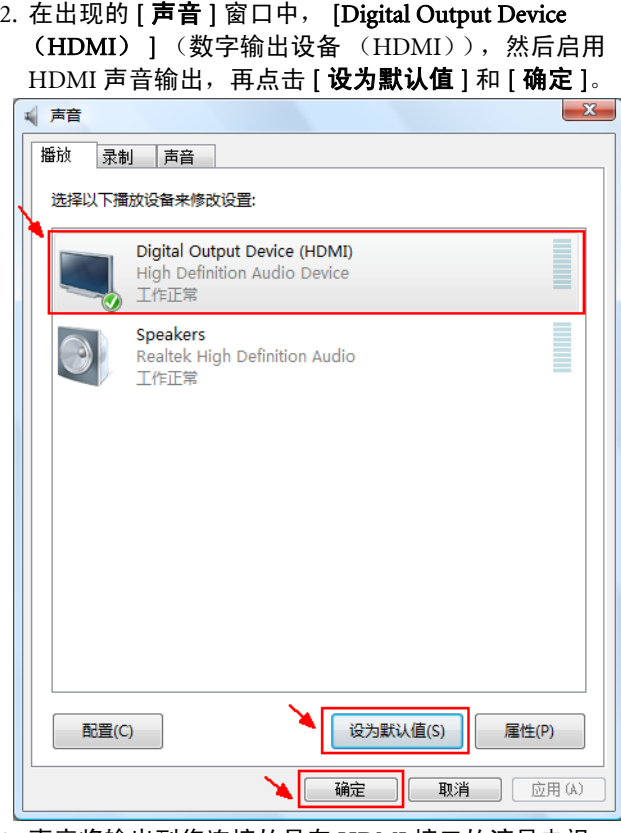

3. 声音将输出到您连接的具有 HDMI 接口的液晶电视。

如果要将音频输出切换回 Joybook, 在 [ 声音 ] 窗口中, 点 击 [ **播放** ] 选项卡,选择 [Speakers] (扬声器),然后点击 [ 设为默认值 ] 和 [ 确定 ]。

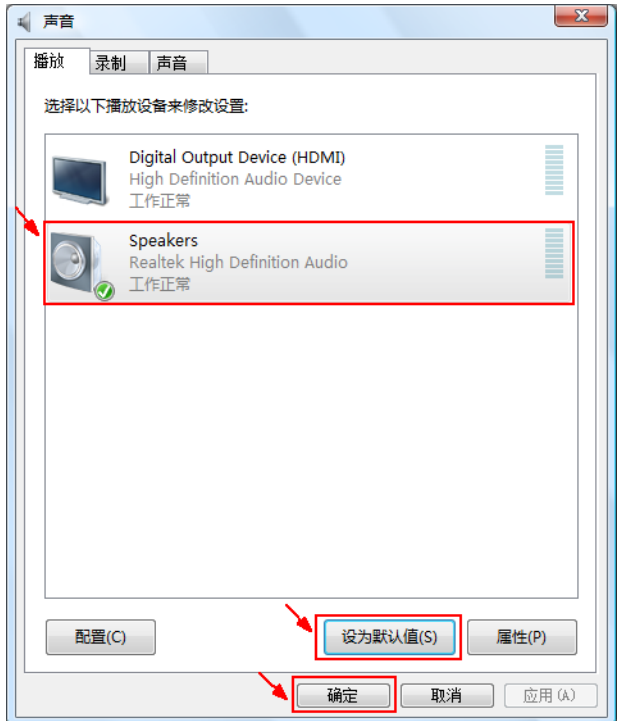

### <span id="page-38-0"></span>调整视频输出:

您连接具有 HDMI 接口的 LCD TV 可能不支持您的 Joybook 屏幕分辨率。因此,您可能会遇到像是屏幕变黑或闪烁的 情况。如果要修正此问题,请见您的电视附带的说明文 件, 或尝试按照以下步骤调整 Joybook 的屏幕刷新频率。

1. 右键单击桌面, 然后选择 [ 个性化 ]。

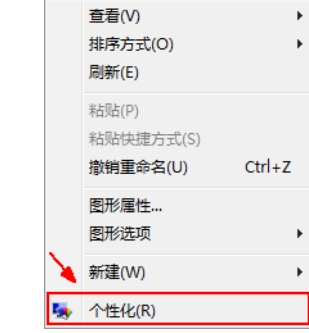

2. 点击 [ 显示设置 ]。

3. 在出现的 [ 显示设置 ] 窗口中,点击 [ 高级设置 ]。

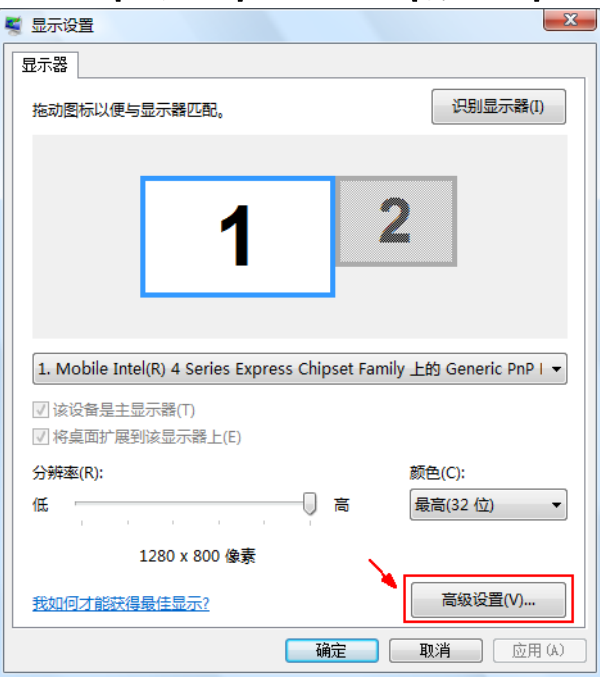

- 4. 在 [ **监视器** ] 选项卡中,尝试调整为适用的屏幕刷新
	- 率,然后点击 **[ 确定** ]。

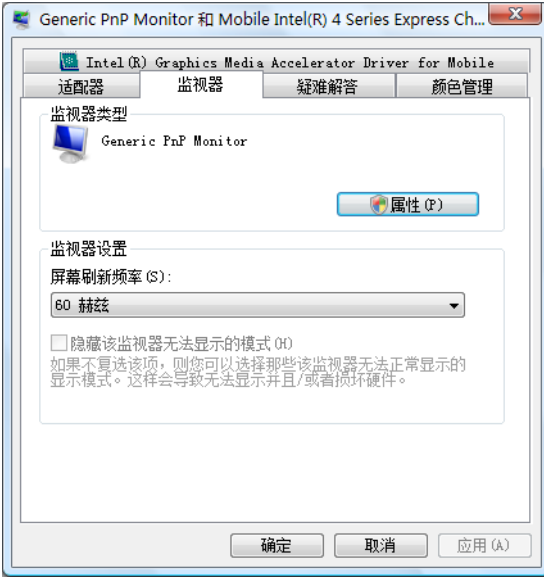

## <span id="page-40-3"></span><span id="page-40-0"></span>使用内置摄像头

您的 Joybook 屏幕上方外盖内顶端可能配有 200 万像素的 内置摄像头。通过摄像头,您可拍摄相片、录制视频和在 线聊天。

## <span id="page-40-1"></span>使用 **WebCam Companion 2**

"WebCam Companion 2"有如下四个模块,可帮助您充分 利用摄像头的功能。

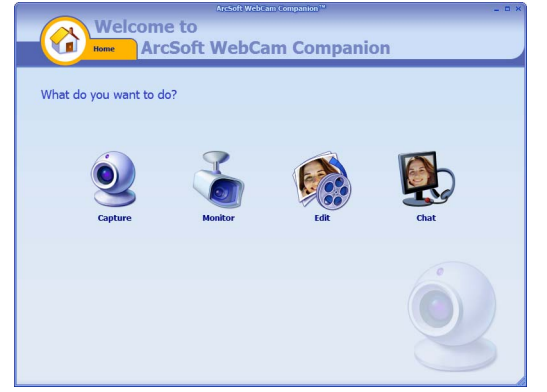

- [Capture] (捕获): 让您通过摄像头拍摄相片和录制视 频。
- [Monitor] (监视器):检测摄像头看到的任何移动并自 动录制下来。
- [Edit] (编辑): 让您浏览和编辑之前拍摄的相片或录制 的视频。
- [Chat] (聊天):让您快速访问支持视频聊天的各种即时 信息程序。

## <span id="page-40-2"></span>主屏幕

所有模块中的主屏幕都包含下列图标和菜单。

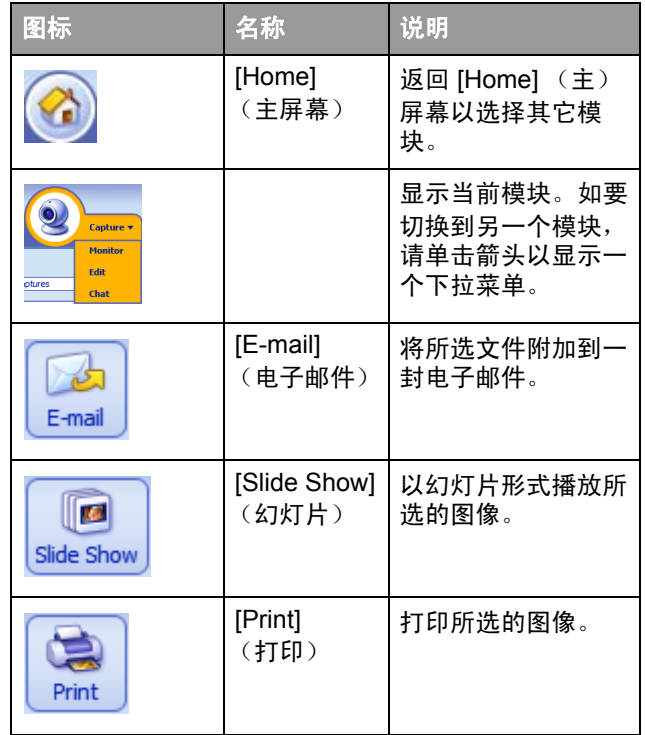

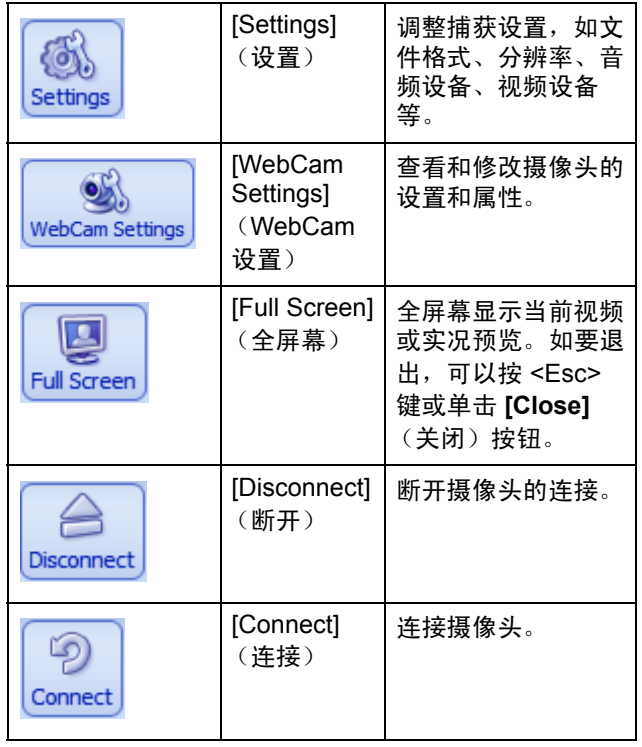

### <span id="page-41-0"></span>捕获相片或录制视频

- 1. 单击 [ **开始** ], [ 所有程序 ], [ ArcSoft WebCam Companion 2] 文件夹, 然后单击 WebCam Companion 2 以启动 "WebCam Companion 2"。
- 2. 在 [Home] (主) 屏幕中, 单击以选择 [Capture] (捕 获)模块。
- 3. 在 [Capture] (捕获) 预览屏幕中, 您可以执行下列任 务。
	- [Capture] (捕获):用摄像头拍摄相片。
	- [Burst] (连拍):快速地连续捕获多个图像。可以 在 [Settings] (设置)中定义每次连拍时捕获的图 像数。
	- [Record Video] (录制视频):开始从摄像头录制 视频。
	- 在默认情况下,图像和视频文件保存在 [Documents] (文件)下的 [WebCam Media] 文件夹中。
- **•** 在默认情况下,快照分辨率设成 **640 x 480**。如要更改设置,请单击 **[Settings]** (设置)。
	- **•** 您可以在缩略图区域中预览捕获的图像。
	- **•** 有关详细信息,请单击 **[Help]** (帮助)菜单并选择 **[Application Help]** (应用程序帮助),或者按 **<F1>** 键,然后查看 **[WebCam Companion 2]** 中的帮助主题。

背景会影响图片清晰度和亮度以及最终图像质量。

### <span id="page-42-0"></span>监视

[Monitor] (监视器) 模块检测摄像头看到的任何移动并自 动录制下来。同时,发送电子邮件或文本消息提示。您甚 至可以将快照自动上传到 FTP 站点。

- 1. 启动 "WebCam Companion 2"。
- 2. 在 [Home] (主) 屏幕中, 单击以选择 [Monitor] (监视 器)模块。
- 3. 在 [Monitor] (监视器) 屏幕中, 单击 [Monitor Settings] (监视器设置),先查看和修改设置。
- 4. 完成设置后,单击 [Start Monitor] (启动监视器) 开始 监视。当检测到移动时,将自动开始录制。
- 5. 希望停止监视时,单击 [Stop Monitor] (停止监视器)。
- 6. 单击 [Capture] (捕获)选项卡下的 [Record Video] (录 制视频)。

在默认情况下,视频文件保存在 [Documents] (文件) 下的 [WebCam Media] 文件夹中。

视频录制日志存储在 **[Log Albums]** (日志簿)中。

### <span id="page-42-1"></span>视频聊天

如要在线聊天,请在 [Home] (主)屏幕上单击以选择 [Chat] (聊天)模块,然后安装一个附送的免费即时消息 软件程序。按照屏幕指示完成安装。

## <span id="page-42-2"></span>使用 **Magic-i Visual Effects**

"Magic-i Visual Effects"将随 "WebCam Companion 2"的 "Capture"(捕获)和 "Chat"(聊天)模块自动启动。 "WebCam Companion 2"与 "Magic-i Visual Effects"一起 使用时,可以增强捕获和视频聊天体验。您可以通过一组 丰富的效果模板使相片和视频聊天充满乐趣。

## <span id="page-42-3"></span>主要功能

- [Face Tracking] (脸部跟踪) | | | 此功能可检测并聚焦 于脸部,这样能够有效地识别和跟踪在屏幕周围移动的 脸部。要激活此功能,单击 [Face Tracking] (脸部跟踪) 复选框。
- $[PTZ]$   $\left(\begin{matrix} 0 \\ 1 \end{matrix}\right)$  : 此功能提供  $[Pan]$  (全景) 和  $[Zoom]$  (缩 放)功能。
- [Effect] (特效) <mark>X ;</mark> : 此功能提供充满乐趣的视频效 果。单击各功能类型旁的箭头以查看所有的效果,然后 单击要应用的效果。
- [Frame] (帧) <mark>[3]</mark> : 此功能可将图像帧添加到屏幕上的 脸部。单击各帧类别旁的箭头以查看所有的帧,然后激 活要应用的帧。
- [Theme] (主题) ( ) : 此功能可激活要应用的主题。当 脸部移动时,该程序将自动检测并调整边框大小以符合 您的脸部。
- [Enhance] (增强)  $\bullet$ : 此功能可让视频变得更亮。
	- •[Auto Enhance] (自动增强):自动调整图像质量。 •[Default] (默认): 将 [Brightness] (亮度)和 [Contrast] (对比度)的值恢复到默认设置。
- [Avatar] (替身) : 此功能让您选择一个替身。替身 可随您在聊天时的动作移动。

<span id="page-43-0"></span>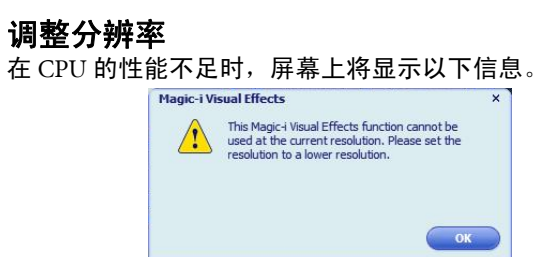

要使 "Magic-i Visual Effects"正常运行,请将默认的分辩 率 "640 x 480 (VGA)"更改至较低的值。您可选择 "320 x 240 (QVGA)"、"176 x 144 (QCIF)"或"160 x 120 (SQVGA)"。

# <span id="page-44-2"></span><span id="page-44-0"></span>使用 **BIOS** 设置程序

BIOS (基本输入 / 输出系统) 是一个软件层, 称为固件, 它可以将来自其它软件层的指令翻译为 Joybook 硬件能够 理解的指令。 Joybook 需要通过 BIOS 设置来识别已安装设 备的类型并建立特定功能。

**BIOS** 设置与您的 **Joybook** 硬件有关。除非您确认需要修改且知晓后 果,否则切勿更改现有 **BIOS** 设置。若任何 **BIOS** 设置不正确,可能 会降低 **Joybook** 的性能,影响其运行和功能。

要获得最新的 **BIOS** 更新,请访问 **http://www.benq.com/support/**。

## <span id="page-44-1"></span>使用 **BIOS** 设置程序的场合与 方法

在以下情况下您需要使用 BIOS 设置程序:

- 您在屏幕上看到错误信息,要求您运行 BIOS 设置程序。
- 您希望恢复出厂默认设置。
- 您希望根据硬件修改某些特定设置。
- 您希望修改某些特定设置以使系统性能达到最佳。
- **•** 本章节中显示的 **BIOS** 设置程序屏幕仅供参考。在 **Joybook** 上的实 际项目或设置可能有所不同。
	- **•** 本手册出版后, **BIOS** 设置程序可能已更新。
	- **•** 您在操作系统中选择的设置可能替代 **BIOS** 设置程序中的类似设置。

要运行 BIOS 设置程序,请在系统启动过程中屏幕上出现 BenQ 徽标时立即按 <F2> 键。徽标在屏幕上仅显示数秒 钟,因此,您必须在该时间内按 <F2> 键。 BIOS 设置程序 主屏幕如下所示。

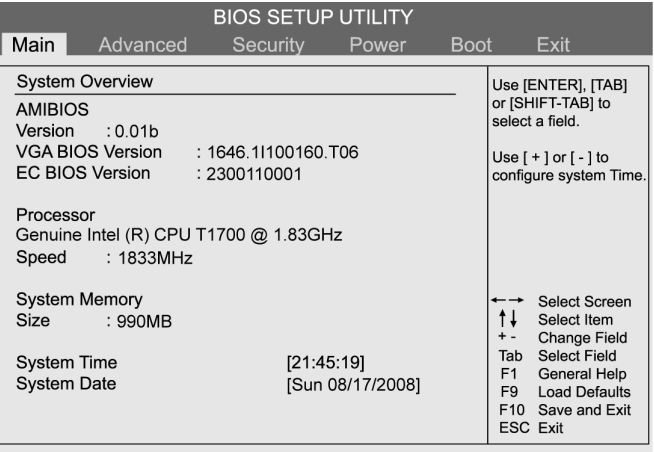

v02.59 (C) Copyright 1985-2005, American Megatrends, Inc.

BIOS 设置程序屏幕分为三个区域:

- 在顶行是菜单栏,包括可用菜单的标题。每个菜单标题 包含一个特定的菜单。
- 菜单的中左栏包含有关当前系统设置的信息。如果您打 开下拉菜单并选择一个提供多个选项的项目,左栏将显 示一个子菜单,您可在此作进一步选择。
- 菜单右栏显示:
	- 有关当前所选菜单的帮助信息。当一个菜单项被选 取时,将提供更详细的信息。
	- 有关移动和进行选择的键盘指示。

## <span id="page-45-0"></span>**BIOS** 设置屏幕导航

键盘信息可在屏幕右栏找到。键盘用法的简要说明如下所 述:

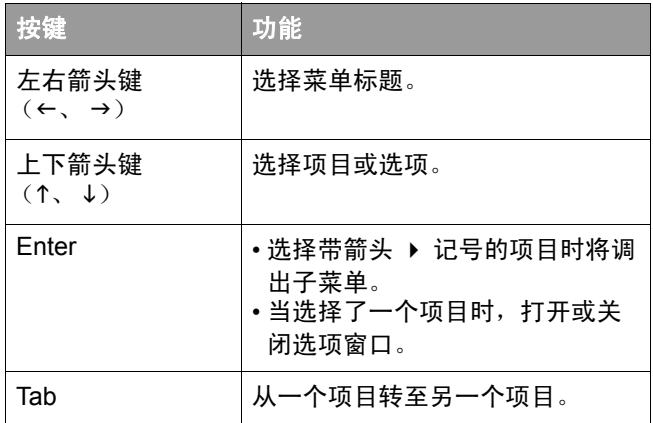

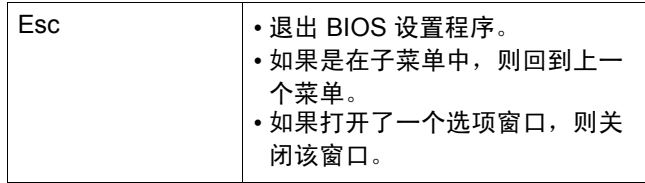

## <span id="page-45-1"></span>**Main** (主)菜单

[Main] (主) 菜单包含系统的基本配置设置, 并显示一些 系统信息,如 BIOS 版本、 CPU 类型和速度以及系统内存 等。

- [System Time] (系统时间): 让您设置系统的时间。键入 数值,然后按 <Enter> 修改下一个值。
- [System Date] (系统日期): 让您设置系统的日期。键入 数值, 然后按 <Fnter> 修改下一个值。

## <span id="page-45-2"></span>**Advanced** (高级)菜单

[Advanced] (高级)菜单包含系统的高级 I/O (输入 / 输 出)配置设置,例如 IDE 设备配置或启用 / 禁用触控板。

如果您不熟悉 **[Advanced]** (高级)菜单中的项目,建议保留默认 值。如果值设置不正确,可能会造成系统故障。

## <span id="page-45-3"></span>**Security** (安全)菜单

[Security] (安全) 菜单包含安全设置, 可保护您的系统防 止未经授权的使用。

#### 除非记住或者写下来与 **Joybook** 保修文档存放在一起,否则切勿设 置 **BIOS** 安全密码。若设置密码后忘记或放错位置,将很难访问您的 **Joybook**。

- [Change Supervisor Password] (修改管理员密码): 此密 码控制系统管理员对整个 BIOS 设置程序菜单的访问。它 必须在设置 [User Password] (用户密码)之前设置。输 入密码时, 先确认 Num Lock (数字锁定键)已关闭, 然 后在输入字段中输入您的密码,并按 <Enter>。再输入一 次以确认密码, 然后按 <Enter>。
- [Change User Password] (修改用户密码):此密码控制用 户对 BIOS 设置程序的访问。输入密码时,先确认 Num Lock (数字锁定键)已关闭, 然后在输入字段中输入您 的密码,并按 <Enter>。再输入一次以确认密码,然后按  $\langle$ Enter $\rangle$ <sub>o</sub>
- 如果同时设置了 **[Supervisor Password]** (管理员密码)和 **[User Password]** (用户密码),在提示密码时可输入两个密码之一。如需 在 **BIOS** 设置程序中具有完全权限,应输入 **[Supervisor Password]** (管理员密码)。
	- [Hard Disk Security Setting] (硬盘安全设置):可配置硬 盘的安全设置。
	- [I/O Interface Security] (I/O 接口安全):可禁用输入 / 输 出接口,防止系统数据被盗。

## <span id="page-46-0"></span>**Power** (电源)菜单

[Power] (电源)菜单可对系统的电源管理进行配置。

• [LCD Power Saving] (LCD 省电模式): 如果启用此选 项,系统使用电池供电时, LCD 亮度将变低。

## <span id="page-46-1"></span>**Boot** (启动)菜单

[Boot] (启动)菜单包含系统的启动配置设置。[Boot priority order] (启动优先顺序) 下将显示设备列表。

- [Boot Settings Configuration] (启动设置配置):可配置 系统启动时的启动设置。
	- [Quiet Boot] (安静启动):控制系统启动时 BenQ 徽标的显示。
		- 如果启用此项,系统启动时将显示 BenQ 徽标。
		- 如果禁用此项,系统启动时将显示诊断文字内 容 (上电自检信息)。
- [Boot Device Priority] (启动设备顺序): 设置启动设备的 顺序。系统将从第一个设备开始启动。如果第一个设置不 可用,系统将尝试从下一个设备进行启动。
	- a. 使用 <1> 或 <↓> 选择设备。
	- b. 按 <Enter>, 然后按 <↑> 或 <↓> 从列表中选择一 个设备。

c. 按 <Enter> 确认选择。

- [Hard Disk Drives] (硬盘): 将 [Boot Device Priority] (启动设备顺序)指定为从可用的硬盘开始启动。
- [CD/DVD Drives] (CD/DVD 光驱): 将 [Boot Device Priority] (启动设备顺序) 指定为从可用的 CD/DVD 光 驱开始启动。
- [Onboard LAN Boot ROM] (板载 LAN 启动 ROM):决定 是否调用板载 LAN 芯片的 启动 ROM。

## <span id="page-47-0"></span>**Exit** (退出)菜单

[Exit] (退出)菜单显示退出 BIOS 设置程序的方法。完成 设置后,您必须保存并退出以使新设置生效。

- [Save Changes and Exit] (退出并保存修改):保存所作更 改并退出 BIOS 设置程序。完成设置后, 您必须保存并退 出以使新设置生效。
- [Discard Changes and Exit] (退出并放弃修改):退出 BIOS 设置程序而不保存所作更改。
- [Discard Changes] (放弃更改):取消自上次保存后的所 有更改,且不退出 BIOS 设置程序。
- [Load User Defaults] (加载用户默认值): 对 BIOS 设置程 序中的所有项目加载用户默认值。
- [Load Manufacture Defaults] (加载厂家默认值):对 BIOS 设置程序中的所有项目加载出厂默认值。

#### 建议您在每次安装新硬件组件后,进入 **BIOS** 加载设置厂家默认值。

# <span id="page-48-3"></span><span id="page-48-0"></span>使用 **QDataTrove** 恢复系统

## <span id="page-48-1"></span>**QDataTrove** 简介

根据所购型号,您的 Joybook 可能预装了 QDataTrove。 QDataTrove 是一个应用程序,可进行系统备份、系统恢复 以及将系统映像文件和随产品提供的应用程序 / 驱动程序 刻录到光盘上。 QDataTrove 中有以下三个功能模块:

- [ 备份 ] :此功能可将系统磁盘备份为一个映像文件,将 系统磁盘备份到光盘上或手动建立还基点。有关详细信 息,请参见第46页的"备份系统"。
- [ 复原 ] : 当系统异常或损坏时, 此功能可使用原厂预设 系统映像文件或用户备份系统映像文件对系统进行复原 ; 还可以从还基点对系统进行复原,或重新安装随产品 提供的应用程序和驱动程序。有关详细信息,请参[见第](#page-50-0) 47 [页的 "恢复系统"](#page-50-0)。
- [制作光盘 ] : 此功能可从原厂预设系统映像文件或用户 备份系统映像文件建立复原光盘。还可以将所有随产品 提供的应用程序和驱动程序备份到磁盘上。详细信息请 参见第 48 [页的 "建立复原光盘或应用程序及驱动程序光](#page-51-0) [盘"。](#page-51-0)
- **• QDataTrove** 不用于备份个人文件,因此无法帮助您恢复已损坏或 删除的个人文件。您应该使用备份程序定期对个人文件和重要数据 进行备份。
	- **•** 系统恢复是一个数据破坏过程。因此强烈建议您在执行该操作前先 备份所有重要数据和应用程序。
	- **•** 使用 **QDataTrove** 之前,确保系统已连接到交流电源。

## <span id="page-48-2"></span>如何启动 **QDataTrove**

您可从 Windows Preinstallation Environment (Windows PE) 或 Windows Vista 启动 QDataTrove。

`Ò′ 如果从 **Windows PE** 启动 **QDataTrove**,只能使用 **QDataTrove** 的 部分功能。要使用 **QDataTrove** 的所有功能,应从 **Windows Vista**  启动该应用程序。

### 从 Windows PE 启动 QDataTrove:

- 1. 启动 Joybook。
- 2. 在系统启动过程中,当屏幕左上角显示 [Press Alt + F10 to enter ODataTrove 3...] (按 Alt + F10 进入 QDataTrove3...)时按 <Alt> + <F10> 键。
- 3. QDataTrove 启动后,单击 [ 备份 ] 或 [ 恢复 ] 选项卡执 行所需操作。
- 从 Windows Vista 启动 QDataTrove:
- 1. 打开 Joybook, 启动 Windows Vista。
- 2. 单击 [ 开始 ]、 [ 所有程序 ], 然后找到 BenO 和 QDataTrove 文件夹。在 QDataTrove 文件夹中, 单击 QDataTrove 启动该应用程序。

#### 可能会弹出 "用户帐户控制"窗口,询问您是否要运行 **QDataTrove**,您需要单击 "允许"才能继续进行操作。

3. QDataTrove 启动后,单击 [ 备份 ]、 [ 恢复 ] 或 [ 创建恢 复光盘 ] 选项卡执行所需操作。

## <span id="page-49-0"></span>在 **Windows Vista** 下使用 **QDataTrove**

## <span id="page-49-1"></span>备份系统

- **•** 在执行操作前,确保系统已连接到交流电源。
	- 备份文件会占用大量磁盘空间,因此请先确保有足够的可用空间。 所需磁盘空间大小取决于 **C** 盘的已用空间。

## <span id="page-49-2"></span>将系统备份为一个文件

QDataTrove 可将系统磁盘 (C 盘)备份为一个映像文件, 保存为一个 Windows 映像格式 (WIM)文件。这是对整 个系统磁盘 (C 盘)的精确备份,包括操作系统、安装的 软件程序和注册表设置等。要执行此操作,请执以下步骤 进行操作:

备份文件默认保存在 "D:\BenQ User\System Drive"下,因此请确 保 **D** 盘上有足够的可用空间。

1. 在 QDataTrove,单击 [ 备份 ] 选项卡。

2. 单击 + 按钮选择

[ 系统磁盘驱动器备份 - 备份到文件 ]。

- 3. 将弹出 [ **另存为** ] 窗口。使用默认文件名或自行指定一 个文件名,然后单击 [ 保存 ] 创建系统备份文件。
- 4. 显示确认信息。要继续操作,单击 [是]。
- 5. 按照屏幕上的后续说明完成操作。

## <span id="page-49-3"></span>将系统备份到光盘

QDataTrove 可将系统磁盘 (C 盘)备份到 CD/DVD 上。这 是对整个系统磁盘 (C 盘) 的精确备份, 包括操作系统、 安装的软件程序和注册表设置等。要执行此操作,请执以 下步骤进行操作:

- 1. 在 QDataTrove, 单击 [ 备份 ] 选项卡。
- 2. 单击 , 按钮以选择 [ 系统磁盘驱动器备份 备份到光 盘 ]。
- 3. 显示确认信息。单击 [ 是 ] 重新启动 Joybook,将自动进 入 Windows PE 创建系统备份映像文件。
- 4. 备份完成后, 系统将自动启动为 Windows Vista。屏幕上 将显示 [ 制作使用者复原光盘 ] 窗口。
	- a. 从 [ 光盘类别 ] 下拉菜单中选择光盘种类。

b. 单击 [ 确定 ] 继续。

**•** 光驱的光盘种类(**CD/DVD**)和功能(读 **/** 写)根据所购机型而有所 不同。

**•** 所需光盘数量根据系统映像文件的大小而有所不同。

5. 按照屏幕上的后续说明完成操作。

### <span id="page-49-4"></span>建立还基点

"还基点"是由 Windows Vista [ 系统还原 ] 中的

[ 系统保护 ] 所建立 Joybook 系统磁盘的先前状态。默认在 指定时间间隔和重大系统事件前建立还基点,例如安装新 软件前。

如果系统变得不稳定或遇到数据意外丢失,您可尝试从还 基点列表中将系统磁盘复原至先前状态。

有关 "系统保护"的详细信息,请参见 **Windows Vista** 的 "帮助和 支持"。

QDataTrove 可访问 Windows Vista 中的 [ 备份还原中心 ], 并可随时手动建立还基点。要执行此操作,请按下列步骤 进行:

- 1. 在 QDataTrove, 单击 [ 备份 ] 选项卡。
- 2. 单击 子 按钮以选择 [ 建立还基点 ]。
- 3. 要手动建立还基点,单击 alete co... 按钮, 然后按照 屏幕上的后续说明添加新的还基点。

## <span id="page-50-0"></span>恢复系统

"复原"功能可将 Joybook 恢复为原厂预设或先前的状态。 要进行复原,您需要先备份系统磁盘或建立还基点。

如果系统变得不稳定或被损坏,请尝试使用本功能模式中 提供的复原方法对系统进行复原。

## <span id="page-50-1"></span>将系统复原至原厂预设值

QDataTrove 可将系统磁盘 (C 盘)复原为原厂预设配置。

- 1. 在 ODataTrove 中, 单击 [ 复原 ] 选项卡。
- 2. 单击 <sup>- 3</sup> 按钮以选择 [ 完整系统复原 原厂预设值 ]。
- 3. 显示对话框, 询问您是否要调整磁盘分区的大小。
- **•** 如果选择 "是", **C** 盘和 **D** 盘中安装的所有程序和保存的数据都将 被删除。

**•** 如果选择 "否", **C** 盘中安装的所有程序和保存的数据将被删除。 但 **D** 盘上的数据不会受影响。

4. 按照屏幕上的后续说明完成操作。

## <span id="page-50-2"></span>用备份系统映像文件恢复系统

QDataTrove 可使用您的备份系统映像文件将系统磁盘 (C 盘)恢复至先前的状态。

要执行该操作,需要一个备份系统映像文件。有关建立用户备份系统 映像文件的详细信息,请参见第 **46** [页的 "将系统备份为一个文件"](#page-49-2) 或第 **46** [页的 "将系统备份到光盘"](#page-49-3)。

- 1. 在 QDataTrove 中, 单击 [ 复原 ] 选项卡。
- 2. 单击 <mark>子 按钮以选择 [ 完整系统复原 备份影像</mark> ]。
- 3. 将显示 [ **打开** ] 对话框。浏览并选择一个备份系统映像 文件,然后单击 [ 打开 ]。
- 4. 显示确认信息。要继续操作,单击 [是]。
- 5. 按照屏幕上的后续说明完成操作。

### <span id="page-50-3"></span>从还基点复原系统

QDataTrove 可从还基点列表 (若有)将系统磁盘 (C 盘) 恢复为先前的状态。

#### 要执行该操作,需要一个还基点。有关手动建立还基点的详细信息, 请参见第 **46** [页的 "建立还基点"](#page-49-4)。

- 1. 单击 子 按钮选择 [ 以还基点复原 ]。
- 2. 屏幕上将显示 [ 系统还原 ] 向导。按照屏幕上的指示逐 步完成系统恢复。
- 有关 "系统还原"的详细信息,请参见 **Windows Vista** 的 "帮助和 支持"。

### <span id="page-50-4"></span>重新安装随产品提供的应用程序和驱动程序

QDataTrove 允许您重新安装您所购 Joybook 随产品提供的 应用程序和驱动程序。

1. 单击 | 子 | 按钮选择 [Reinstall Applications and Drivers]

(重新安装应用程序和驱动程序)。

- 2. 您可在显示的主页面中执行下列任务。
	- •要安装驱动程序,点击 [Install Joybook Driver] (安装 Joybook 驱动程序)。
- 要安装应用程序,点击 [Install Joybook Application] (安装 Joybook 应用程序)。
- 要查看有关 Joybook 随产品提供的应用程序和驱动 程序的信息,请单击 [View Software List] (查看软 件列表)。
- 3. 按照屏幕上的后续说明完成操作。

## <span id="page-51-0"></span>建立复原光盘或应用程序及驱动程序光 盘

要使用此功能, **Joybook** 必须配备 **CD/DVD** 刻录机。如果电脑没有 配备 **CD/DVD** 刻录机,建立光盘时请使用外接 **DVD** 刻录机。

QDataTrove 可为系统创建下列重要光盘:

- 复原光盘:
	- 预设的复原光盘
	- 使用者复原光盘
- 应用程序及驱动程序光盘

如果您要使用光盘恢复系统并重新安装随产品提供的应用 程序和随 Joybook 提供的软件程序,将使用 QDataTrove 创 建的复原光盘和 "应用程序及驱动程序"光盘插入 Joybook 的光驱,并按照屏幕上的说明进行操作。

### <span id="page-51-1"></span>制作预设的复原光盘

您可使用 QDataTrove 建立包含原厂预设系统映像文件的复 原光盘,以及包含随 Joybook 提供的应用程序及驱动程序 光盘。

#### 重要说明:

强烈建议您在 **Joybook** 准备使用前,立即建立预设的复原光盘。

- 1. 单击 ... 按钮以选择 [ 制作预设的复原光盘 ]。
- 2. 从 **[ 光盘类别** ] 下拉菜单中选择光盘种类。单击 **[ 确定** ] 继续。
- 3. 显示提示后,插入空白光盘,然后单击 [是]。
- 4. 选择所需的刻录速度,然后单击 [ 确定 ]。
- 5. 开始进行光盘刻录。屏幕上将出现 [ **制作预设的复原光** 盘 ] 窗口,显示当前状态。

#### 请注意,一旦开始刻录,则不能中途中断。

- 6. 继续建立原厂预设的应用程序及驱动程序光盘。重复第 2 步和第 6 步,完成光盘刻录。
- 7. 光盘刻录完成 (进度条显示 100% 完成)后,单击窗口 右上角的 "×"按钮继续。
- 8. 单击 [ **退出** ], 然后单击 [ 是 ] 退出程序。

将光盘妥善保存,以备日后使用。

### <span id="page-51-2"></span>制作使用者复原光盘

您可使用 QDataTrove 建立包含用户备份系统映像文件的复 原光盘。

- 1. 单击 | | | 按钮选择 [ 制作使用者复原光盘 ]。
- 2. 从 [ 光盘类别 ] 下拉菜单中选择光盘种类, 然后从 [ 来 源影像档 | 选择您的系统映像文件。单击 [ 确定 ] 继续。
- 3. 显示提示后,插入空白光盘,然后单击 [ 是 ]。
- 4. 选择所需的刻录速度, 然后单击 [ 确定 ]。
- 5. 开始进行光盘刻录。屏幕上将出现 [ **制作使用者复原光** 盘 ] 窗口,显示当前状态。

#### 请注意,一旦开始刻录,则不能中途中断。

6. 光盘刻录完成 (进度条显示 100% 完成)后,单击窗口 右上角的 "×"按钮继续。

7. 单击 [ 退出 ], 然后单击 [ 是 ] 退出程序。 将光盘妥善保存,以备日后使用。

### <span id="page-52-0"></span>制作应用程序及驱动程序光盘

您可使用 QDataTrove 建立包含随 Joybook 提供的应用程序 及驱动程序的光盘。

- 1. 单击 <mark>––。按钮选择 [ 制作应用及驱动程序光盘</mark> ]。
- 2. 从 **[ 光盘类别** ] 下拉菜单中选择光盘种类。单击 [ **确定** ] 继续。
- 3. 显示提示后,插入空白光盘,然后单击 [ **是** ]。
- 4. 选择所需的刻录速度, 然后单击 [ 确定 ]。
- 5. 开始进行光盘刻录。屏幕上将出现 [ **制作应用及驱动程** 序光盘 ] 窗口,显示当前状态。
- 请注意,一旦开始刻录,则不能中途中断。
	- 6. 光盘刻录完成 (进度条显示 100% 完成)后,单击窗口 右上角的 "×"按钮继续。
	- 7. 单击 [ **退出** ], 然后单击 [ 是 ] 退出程序。
	- 将光盘妥善保存,以备日后使用。
- 有关如何使用 **QDataTrove** 的详细信息,请参见在线帮助。

## <span id="page-52-1"></span>保护您的 **Joybook** 不受病毒 和其它安全危险的侵害

您的 Joybook 可能预装了防病毒软件, 能帮助您避免 Joybook 中的重要数据遭到意外破坏,并防止未经授权从其 它电脑访问您的隐私内容。

防病毒软件能保护您的电脑不受 Internet 危险的侵害, 如 病毒、 Spyware、黑客和垃圾邮件等。此外,您可以保护个 人信息的安全、封锁不需要的网站、检查电子邮件中的病 毒。

但是,我们仍建议您定期将数据备份到 CD、 DVD 或其它 外部存储设备上,因为防病毒软件不可能阻止所有现有的 和新的病毒,因而有可能导致 Joybook 中的全部或部分数 据受损。

有关如何使用所安装的防病毒软件的详细信息,请参阅软件的联机帮 助。

此外,还建议您将 Windows 设置为自动为您的 Joybook 安 装重要更新。重要更新裨益颇多,例如,安全性和可靠性 都更高。

有关 "**Windows** 更新"的详细信息,请参见 **Windows Vista** 的 "帮助和支持"。

<span id="page-53-1"></span><span id="page-53-0"></span>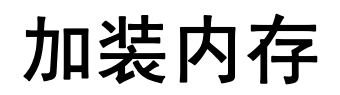

您可以用更大容量的内存模块替换现有内存模块。在升级 或更换内存之前,请访问 BenQ 网站了解能够使用的模块, 或者与 BenQ 分销商或客户服务中心联系。建议您将 Joybook 送到 BenQ 分销商或客户服务中心进行内存升级或 更换。

有关内存最大限制的详细信息,请参见 <http://BenQ.com> 上 的产品信息。

要为 **Joybook** 查找 **BenQ** 认可的内存模块类型,请尝试下列步骤:

**1.** 连接到 **BenQ** 在线服务和支持 (**<http://www.benq.com/support/>**)。

**2.** 单击 "知识库"。

不同地区 **/** 国家的网站布局和内容可能有所不同。

- **•** 如果您安装了未经认可的内存模块,您的系统可能不能正常工作。
	- **•** 因安装了非原厂部件和 **/** 或非原装附件而导致的问题(例如数据丢失 和系统故障),所有责任由用户自行承担。

1. 彻底关闭 Joybook。拔掉电源适配器,将 Joybook 翻过 来。

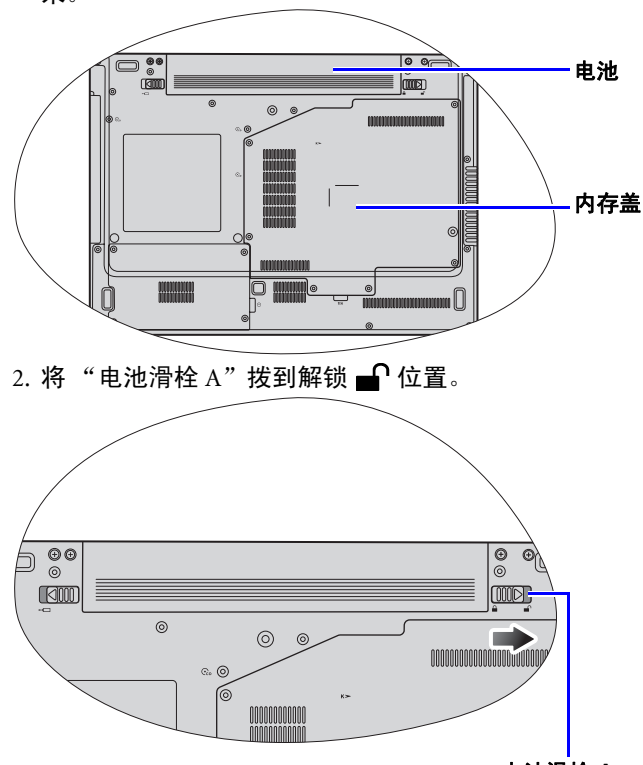

- 3. 将"电池滑栓 B"拨到解锁 位置 (1), 在按住电池 滑栓的同时,将电池从电池仓 (2) 中取出。
- $\overline{\mathbf{e}}$  $\odot$  $\boxed{\circledcirc}$  $\ket{\Theta}$ b  $\blacksquare$ **FOOD**  $\circ$  $\circledcirc$  $\odot$ ,  $\odot$

#### 电池滑栓 **B**

4. 内存盖上有 6 颗固定螺丝。使用螺丝刀拧下该螺丝。

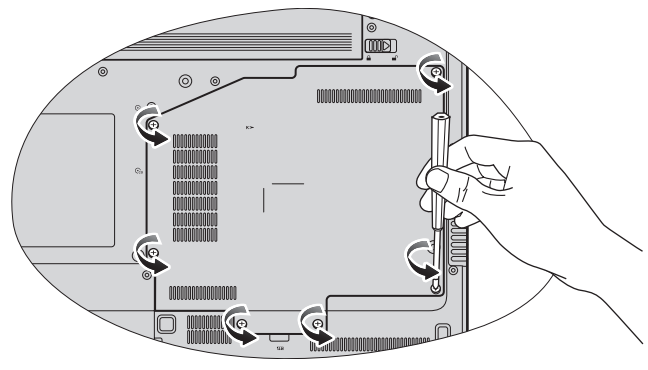

5. 取下内存盖。

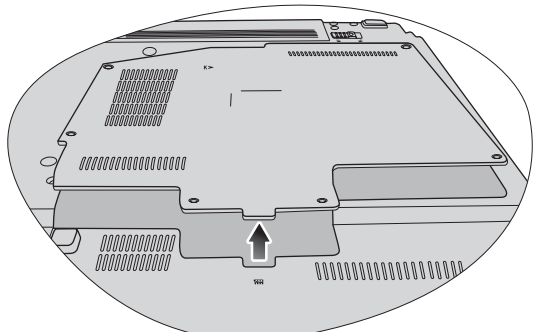

**•** 戴上专业接地装置(如防静电腕带)或触摸一下 **Joybook** 内部的金 属表面,使 **Joybook** 通过您接地,从而释放静电。

### **•** 用手拿着内存模块的边缘,避免触摸触点。

6. 将内存模块对准插槽,然后插入模块。插入时,注意内 存模块的方向。

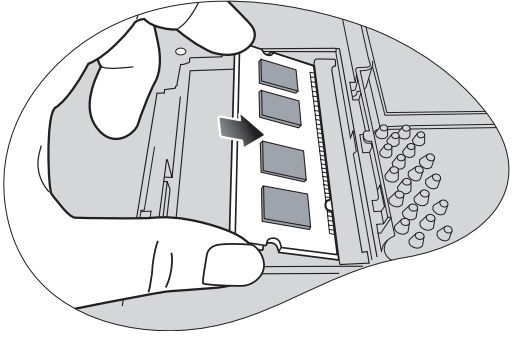

7. 轻轻地向下按模块的自由边缘,直至其锁定到位。

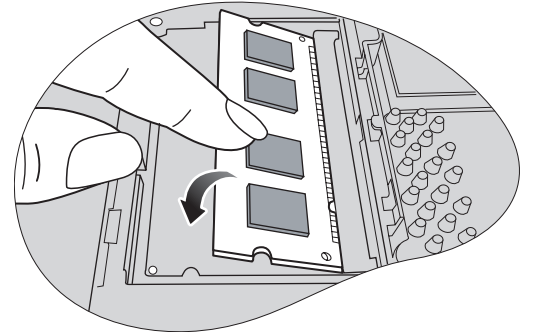

- 若内存模块安装不当, **Joybook** 可能无法正常启动。
	- 8. 把内存盖装回原处。

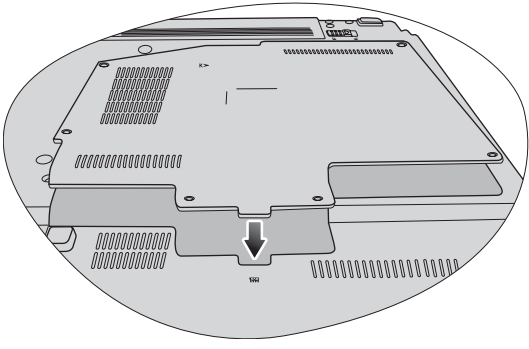

9. 使用螺丝刀拧紧内存盖螺丝。

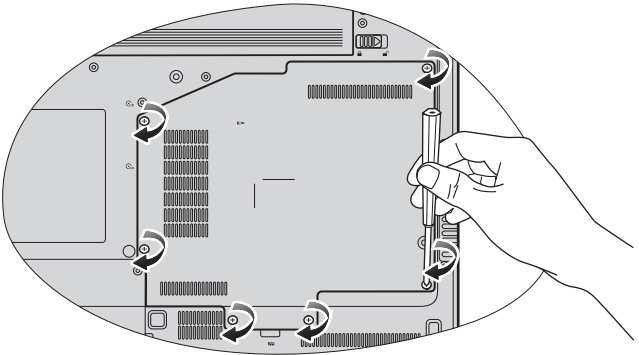

10.将电池放在原位置 (1), 然后将 "电池滑栓 A" 拨到锁 定 位置 (2)。连接电源适配器。启动 Joybook 时,它 将自动测试和配置新内存。

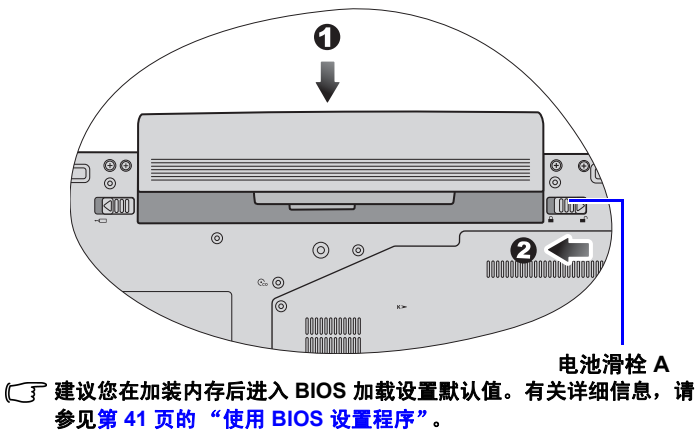

# <span id="page-56-3"></span><span id="page-56-0"></span>常见问题和故障排除

本章介绍在使用 Joybook 的过程中可能会遇到的问题以及 基本的故障排除步骤。如果无法解决问题,请立即与最近 的 BenQ 服务中心联系以寻求帮助。

## <span id="page-56-1"></span>一般问题

- 什么是 Joybook? Joybook 与传统的笔记本电脑有什么区 别?
- BenQ 的 Joybook 集传统的笔记本功能和娱乐以及时尚的外 观于一身。例如,适合于游戏和电影欣赏的增强的 3D 处 理能力。利用 Joybook, 您将享受前所未有的令人兴奋的音 频和视觉体验!

### 什么是无线 LAN (WLAN)?

## <span id="page-56-2"></span>电池和电源

### 电池第一次充电应持续多长时间?

充电时间会有所不同。当橘黄色电池指示灯熄灭时,表明 电池已充满。

### 在插入电池的情况下,我的 Joybook 不能启动。 应该如何 处理?

- 确保电池安装正确。
	- 确保电池已充满。如果不能解决问题,请与 BenQ 经销商 联系。

### 如果长时间不使用 Joybook,应如何处理电池?

WLAN 是使用高频无线电波 (而不是线缆)在节点之间交 C了 将电池充电或放电至大约 40% 的电量,然后将其存储在温 换和传输数据的一种本地局域网 (LAN)。它是一种灵活 的数据通讯系统,可以用作建筑物或校园内的有线 LAN 的 扩展或备用网络。 度约为 15°C 到 25°C 的干燥位置。过高或过低的温度会缩 短电池的使用寿命。

- Joybook 上的电池指示灯显示电池已充满。 当我在 Windows 的电源管理器中查看时,电池电量只有大约 95%-99%。 为 什么?
- 这是由于 Joybook 的电池保护设计而导致的。当 Joybook 上 的电池指示灯熄灭时,表示电池已经达到饱和电压: 95%~99%。此时, Joybook 检测到的电压差非常小, 因此 它将减小充电电流以防止充电电流或电压过大而导致电池 损坏。此外,为了在充电期间避免电池长时间承受高电压 和电流,电池配备了一个保护电路,以便在最后阶段以低 电流对电池充电。

#### 为什么通宵充电后我的笔记本电脑仍不能完全充电?

确保 Joybook 能够接通电源。电源线是否正确插入? 如果 电池安装在 Joybook 中并正确连接了交流插座,请检查电 源电量图标是否显示充电信号。如果不能解决问题,则可 能是电池、 Joybook 中的电源或交流电源线有问题。请与 BenQ 经销商联系以寻求帮助和维护。

### 如果 Joybook 中的电池发热应怎么办?

取出电池,让其冷却一段时间。如果稍后将电池装入 Joybook 后问题仍然存在,则可能是电池有问题,需要更 换。请与 BenQ 经销商联系以寻求帮助和维护。

已按下电源键,但 Joybook 不启动。

检查电源指示灯。

- 如果不亮,则说明没有从电池组或通过电源适配器从外 部电源为 Joybook 供电。检查电源适配器是否正确插入 Joybook 的电源插口和正常的电源插座,以便电池可开始 充电。
	- •如果电源指示灯显示橘黄色,则表明已正常为 Joybook 供电,也就意味着问题出在其它地方。
	- 如果添加了任何硬件,如内存,请检查其是否安装 正确。
	- 可能是特定的操作系统文件已损坏或缺失。在这种 情况下,您可能需要先将所有数据备份,然后再 进行系统恢复。详细信息,请参见第 45 [页的 "使](#page-48-3) 用 [QDataTrove](#page-48-3) 恢复系统"。

### 为什么我的 Joybook 的电池使用时间越来越短?

锂离子 (Li-ion)电池的容量会随着时间的推移而减小, 这是正常现象。

<span id="page-58-0"></span>连接

#### 我的调制解调器不能以 56K 速度连接。 为什么?

一些因素会影响连接速度,如线路噪声、正在连接 / 已连接 到 ISP 的用户数量、以及电话线路的老化程度和状况等。 56K 的调制解调器并不能保证完全以 56K 的速度连接。

#### 无法使用 Joybook 中内置的网络接口连接到 Internet。 为什 么?

检查网络是否有固定的 MAC 地址。与您的网络管理员联 系以寻求进一步的解决办法。

#### 当连接到局域网时,连接不稳定。 为什么?

下面的指导说明将帮助您完成故障排除过程。

- 1. 右键单击 [ 计算机 ], 然后依次选择 [ 属性 ]、 [ 设备管 理器 ]。
- 2. 双击 [ 网络适配器 ]。 Joybook 的网络适配器名称出现 后,双击它。
- 3. 弹出 [ 属性 ] 窗口。单击 [ 高级 ] 选项卡, 然后单击左边 的 [ 速度和双工 ] 项目。

4. 根据 LAN 服务的设置, 在右边的 [ 值 ] 下拉菜单中选择 合适的模式,然后单击 [ 确定 ]。 如果情况仍存在,按 <Fn> + <F2> 热键组合以禁用 WLAN 从而降低不同网络连接模式的干扰。

#### 我在设置无线网络时遇到问题。

请按照下面的说明解决问题:

- 是否启用了 Joybook 的 WLAN 功能? 请按下 <Fn> + <F2> 热键组合以启用 WLAN 功能。
- 单击 [ 开始 ] 按钮, 然后依次选择 [ 控制面板 ]、[ 网络和 Internet]、[ 连接到网络 ]。确保连接状态是已建立连接并 且显示相应的信号强度。如果看不到连接状态,请确保 无线设备设置正确以便 Joybook 能够接收信号。
- 确保无线路由器或接入点广播 SSID。有关如何启用此广 播功能请参见无线设备的文档。

## <span id="page-58-1"></span>系统

#### 如何解决 "磁盘空间低"或 "磁盘空间不足"的错误信 息?

- Windows 执行操作时需要占用磁盘空间,如缓存和虚拟内 存。如果硬盘驱动器上的可用磁盘空间小于 100MB 或 200MB, Joybook 可能无法可靠地运行。下面的指导说明将 帮助您释放磁盘空间。
	- 1. 单击 [ 开始 ], 然后单击 [ 计算机 ]。
	- 2. 右键单击硬盘驱动器图标, 然后选择 [ 属性 ]。
	- 3. 查看硬盘驱动器上有多少可用空间。
	- 4. 要释放硬盘驱动器空间,请单击 [ **磁盘清理** ],然后按 屏幕说明进行操作。

### 如何更新驱动程序?

请访问 BenQ 在线服务和支持 (<http://www.benq.com/support/>)搜索驱动程序更新。

### 系统运行速度非常慢。 如何提高性能?

- 系统资源是指 Joybook 能够使用的内存和硬盘驱动器空间 的数量,随着时间的推移会减少,从而影响系统性能。但 是,您仍可通过下列方法来提高系统性能:
	- 关闭所有已打开但并不使用的程序。仅使用必需的软件 程序。不使用 Joybook 时, 尝试运行病毒扫描和其它工 具。关闭不必要的软件程序有助于有效地提高系统性能。
	- 防止加载后台软件程序。软件程序在桌面右下角的通知 区域中加载小图标后,它们将在后台运行并占用宝贵的 系统资源。您可以按照下列步骤禁止应用程序在 Windows 启动时开始运行:
	- 1. 按  $(H) + R \boxtimes \bar{\pi}$  [ 运行 ] 对话框。
	- 2. 在 [ 打开 ] 字段中键入 "msconfig"。将显示系统配置工 具。
	- 3. 单击 [ **启动** ] 选项卡, 然后取消选择任何不必要的任 务。
	- $4.$  单击  $[$   $\Delta$   $\overline{H}$   $]$ , 然后单击  $[$  确定  $]$ 。重新启动 Joybook。
- 从 [ 启动] 文件夹中删除程序。从 [启动] 文件夹中删除程 序也有助于防止程序在 Windows 启动时开始运行。为此, 请执行下列步骤:
- 1. 右键单击桌面上空白区域中的任意位置, 然后依次选择 [新建 ]、 [ 文件夹 ]。指定文件夹的名称。以后会用到 这个文件夹。
- 2. 右键单击 [ 开始 ] 按钮, 选择 [ 打开 ]。[ 开始 ] 菜单窗 口中将显示一个名为 [ 程序 ] 的文件夹。
- 3. 双击 [ 程序 ] 文件夹, 然后双击 [ 启动 ] 文件夹。
- 4. 右键单击文件夹中的任一图标, 然后选择 [ 属性 ]。将 显示有关该图标的信息。
- 5. 您可以决定是否有必要将该程序保留在 [ **启动** ] 文件夹 中。选择不必要的程序的图标,右键单击它们,然后选 择 [ 剪切 ]。
- 6. 关闭打开的窗口, 返回桌面。
- 7. 打开在步骤 1 中创建的文件夹。
- 8. 在文件夹窗口中, 依次选择 [ **编辑** ] 和 [ **粘贴** ] 命令。从 [ 启动 ] 文件夹中剪切的图标此时放在这个文件夹中。
- 9. 重新启动 Joybook。当 Windows 启动时, 从 [ 启动 ] 文件 夹中删除的程序将不再运行。但您仍可在步骤 1 中创建 的文件夹内双击它们的图标来运行它们。
- 清空回收站。从 [ 回收站 ] 中清除不必要的文件可以释放 磁盘空间。为此,请右键单击桌面上的 [ 回收站 ] 图标, 然后选择 [ 清空回收站 ]。
- 删除临时文件和目录。这将增加硬盘可用空间, 缩短 Windows 访问硬盘驱动器的时间。它还有助于解决与假 脱机打印作业有关的问题。

1. 关闭所有正在运行的程序。

- 2. 单击 [ 开始 ] 按钮, 然后依次选择 [ 所有程序 ]、 [ 附件 ]、 [ 系统工具 ] 和 [ 磁盘清理 ]。
- 3. 检查要删除的文件的类型 (临时文件可以安全删除)。 4. 单击 [ 确定 ]。
- 使用 [磁盘扫描] 和 [碎片整理] 功能。[磁盘扫描] 功能检 查硬盘驱动器中的错误, [磁盘碎片整理程序 ] 功能收集 程序数据的所有分散比特数据,将它们重新放回驱动器 的前面。
- 1. 单击 [ 开始 ], 然后单击 [ 计算机 ]。
- 2. 右键单击硬盘驱动器图标, 然后选择 [ 属性 ]。
- 3. 单击 [ 工具 ] 选项卡, 然后单击 [ 开始检查 ] 按钮。
- 4. 在随后显示的对话框中选中所有复选框。
- 5. 单击 [ 开始 ]。
- 6. 重新启动 Joybook。可能需要很长时间才能完成。
- 在 Windows Vista 中运行 [磁盘碎片整理 ]:
- 1. 关闭所有正在运行的软件程序。
- 2. 右键单击硬盘驱动器图标, 然后选择 [ 属性 ]。
- 3. 单击 [ 工具 ] 选项卡, 然后单击 [ 开始整理 ] 按钮。 4. 单击 [ 开始整理 ] 按钮。可能需要很长时间才能完成。 如果 [ 磁盘碎片整理 ] 反复自行启动, 则说明一些隐藏的 后台软件程序仍在访问硬盘驱动器。 重新启动 Joybook, 然 后再试一次。

#### USB 设备在 Windows Vista 下意外地退出工作。 为什么?

- 这是由于 USB 设备 (如相机、扫描仪或打印机)失去了连 接,因而意外地停止工作。请按照下列步骤解决问题。
	- 1. 单击 [ 开始 ], 然后右键单击 [ 计算机 ]。
	- 2. 单击 [ 属性 ]。
	- 3. 单击 [ 设备管理器 ]。
- 4. 双击 [ 通用串行总线控制器 ] 分支将其展开。
- 5. 右键单击 [USB Root Hub], 然后单击 [ 属性 ]。
- 6. 单击 [ 电源管理 ]。
- 7. 取消选择 [ 允许计算机关闭这个设备以节约电源 ]。
- 8. 对每个 [USB Root hub] 重复步骤 5 到 7。
- 9. 单击 [ 确定 ], 然后关闭 [ 设备管理器 ]。

#### 为什么键盘和 / 或手掌位置变热?

通常,Joybook 有可能略微发热。硬盘位置通常位于手掌位 置下面,因此手掌位置可能变热。处理器通常位于键盘下 面。随着热量增加,键盘可能会略微发热。但是,由于 Joybook 配有一个热量控制风扇,当 CPU 和 / 或 Joybook 内 部温度达到一定温度时,风扇会启动并一直运转,直至温 度下降到预定水平。

### $\circledcirc$  扬声器没有声音。

检查下列事项:

- 扬声器可能被静音了。检查桌面右下角通知区域中的音 量控制 (扬声器图标)是否被静音。如果被静音,请恢 复音量。
- 扬声器可能被关闭了。使用 <Fn> + <F10> 热键组合开启 扬声器。
- 音量可能设置得太低。使用 <Fn> + <F12> 热键组合提高 音量。
- 音频输出插孔上可能连接了耳机或外部扬声器,从而自 动关闭了 Joybook 的内置扬声器。

#### $\odot$  将 CD 或 DVD 光盘插入光驱时,无任何响应。

检查下列事项:

- Joybook 已开机, CD 或 DVD 光盘已正确放入光驱中光盘 托盘的中央。
- 光盘托盘已关闭。
- CD 或 DVD 未被弯曲或严重刮擦。
- 如果光盘播放时光驱内发出噪音, 则说明光驱可能有变 形, Joybook 需要维修。如果按下退出按钮后无法打开光 驱托盘,请用一个尖利的物品 (如展开的曲别针)插入 退出按钮旁的托盘弹出孔,以弹出光驱托盘。

#### 为什么操作系统显示的硬盘驱动器容量与标注容量不一 样?

您可能已经发现,容量为 10GB 的硬盘驱动器在操作系统 中显示时变成 9GB, 20GB 变成 19GB... 等等。容量越大, 差别也越大。这是因为硬盘驱动器制造商和操作系统开发 商以不同的方法计算硬盘驱动器容量。因此,标称容量与 操作系统显示的实际容量并不一样。

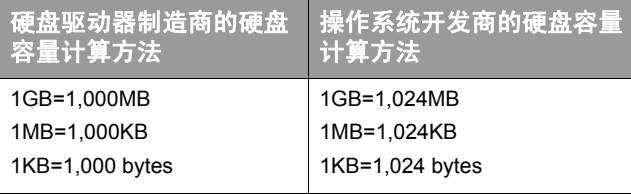

#### 以 40GB 的硬盘为例:

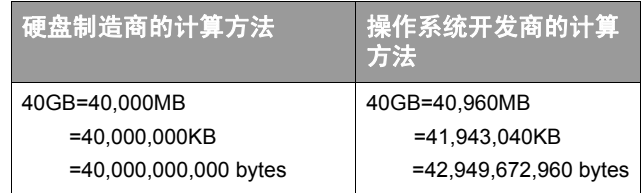

40GB 硬盘在操作系统中显示的实际容量:

 $40,000,000,000 \div 1024 \div 1024 \div 1024 = 37.2529$  (GB).

此外,当对硬盘进行分区时,系统将在驱动器上保留一些 空间供系统文件使用。因此,操作系统中显示的硬盘总容 量不可能与标注容量完全一样。

#### 将耳机连接到 Joybook 时听到噪音。

检查下列事项:

- 将耳机连接到其它设备 (如收音机),检查是否仍会听 到噪音。如果噪音仍然存在,则耳机可能工作不正常。
- 如果只是在插入时听到噪音, 则是由于瞬时高电流导致 的。这是正常现象。

#### 在打开 Joybook 屏幕时如何减少屏幕铰链磨损?

请用双手缓慢轻柔地打开/关闭盖子。双手均匀用力以减少 铰链磨损并防止铰链因为受力不均而变形或破裂。

### 如果 Windows 中的一个程序没有响应应该怎么办?

系统没有响应时,可以同时按 <Ctrl> + <Alt> + <Del> 键, 然后单击 [ 启动任务管理器 ]。在 [Windows 任务管理器 ] 中单击 [ 应用程序 ] 选项卡,单击没有响应的应用程序, 然后单击 [ 结束任务 ]。

#### 为什么我的 Joybook 在运行时非常热? 这是正常现象吗?

是。由于所有硬件安置在狭小的空间内,因此它们容易发 热。为防止设备过热,请勿堵塞通风口。例如,不要在床 上使用 Joybook,毯子可能会盖住通风口,阻隔空气流通。

#### 为什么我的 Joybook 在空闲特定时间后自行关闭?

这是 Joybook 的默认设置,目的在于节省电池电量。 Joybook 被配置成使用省电功能。您可转到 [ **控制面板** ]、 [移动 PC] 和 [ 电源选项 ], 然后选择需要的电源计划。

#### 每次充电前是否应对 Joybook 彻底放电以保持其容量?

否。 Joybook 配备一个锂离子 (Li-ion)电池组。这是一种 目前最新的电池芯类型。此外,它还是目前市场上销售的 最轻的电池类型,可以比其它电池芯类型提供更多的电 力。这种电池类型没有已知的记忆效果问题,因此是最容 易保养的电池类型。

## <span id="page-62-0"></span>显示屏

屏幕上看不到任何内容。

检查电源指示灯。

- 如果指示灯未亮,则说明 Joybook 没有电源供应。连接电 源适配器,然后重新启动 Iovbook。
- •如果闪烁橘黄色,则说明 Joybook 为省电而进入了休眠模 式。您可按电源按键从睡眠模式中恢复。
- 如果显示橘黄色,则说明正在正常为 Joybook 供电。有两 种原因可能导致问题。
	- 屏幕亮度可能设置得太低。使用 <Fn> + <F6> 热键 组合提高亮度。
	- 显示可能已切换到连接的外部显示设备。使用 <Fn> + <F8> 热键组合将显示切换回使用 Joybook 或同时使用两者进行显示。

#### 将 Joybook 连接到外部监视器时,显示不正常。

下面的指导说明将帮助您完成故障排除过程。

- 使用 <Fn> + <F8> 功能键组合启用外部视频信号。
- 参见外部显示器的用户手册以检查设置。
- •将 VGA 线缆连接到 Joybook,然后重新启动系统。如果系 统重新启动后外部显示器上不显示任何内容,请将 Joybook 连接到一个标准 VGA 显示器,并等待该 VGA 显 示器上正确显示内容。然后,将目标显示器重新连接到 Joybook。

#### 如何判断 LCD 面板是否工作正常?如果出现问题应怎么 办?

如果 Joybook 不能以默认的分辨率显示图像,请访问 BenQ 网站下载和更新最新的 Joybook 显示驱动程序。

如果出现下列情况,请与 BenQ 经销商联系:

- 系统正常启动时屏幕抖动。
- 屏幕上显示的字体不清晰且出现乱码。
- 硬盘驱动器正常运行时无显示。
- 屏幕上的颜色不正常且变成白色。
- 屏幕上出现垂直或水平线条。
- 使用 Windows Media Player 播放媒体文件时, 帧速度不正 常。
- 在播放游戏时, 屏幕保持不变但声音有变化。

# <span id="page-64-3"></span><span id="page-64-0"></span>有关清洁和电池维护

## <span id="page-64-1"></span>电池维护

- 1. 在新电池达到最大容量之前,对其完全充电 / 放电最多 4 个循环。
- 2. 每 2 到 3 周对电池完全放电, 然后完全充电一次, 使其 保持最佳状态。
- 3. 如果一个月甚至更长时间不使用电池, 应从设备中取出 电池并存放在阴凉干燥且清洁的地方,并且在存放一段 时间过后对电池充电。
- 4. 不要短路。短路可能严重损坏电池。
- 5. 不要掉落、击打或以其它方式滥用电池,否则可能导致 电池内部的腐蚀性物质泄漏。
- 6. 不要使电池受潮或遭受雨淋。
- 7. 使电池远离火源或其它强热源。不要焚烧。电池遭遇强 热可能会导致爆炸。
- 8. 不要使用非 Joybook 配套的电源适配器。
- 9. 将电池放在儿童够不到的地方。
- 10.按照当地有关法规废弃电池。尽可能地将旧电池交给回 收机构。
- 11.电池使用不当或者试图拆解电池可能会导致爆炸。根据 厂商的建议,使用相同或同等类型的电池更换旧电池。

## <span id="page-64-2"></span>清洁 **Joybook**

清洁 Joybook 时,请遵循下列步骤:

- 1. 关闭 Joybook 电源, 断开电源适配器, 取下电池。
- 2. 请使用湿布擦拭 Joybook 的外表面。不要在 Joybook 上 直接使用液体或喷洒清洁剂。
- 3. 不要使用含有酒精或丙酮的清洁剂。应使用专门为 LCD 屏幕配制的清洁液。

# <span id="page-65-3"></span><span id="page-65-0"></span>服务与支持

## <span id="page-65-1"></span>**BenQ Joybook** 全球在线服务

欢迎使用 BenQ Joybook 全球在线服务

(<http://www.benq.com/support/>)。为了让您放心地使用 **Joybook, 我们提供下列支持, 随时随地为您提供帮助。** 

- 支持: 您可选择您所在国家 / 地区, 并访问相应的支持网 站。
- ・知识库:包含与 Joybook 有关的常见问题的解答以及一些 提示和技巧。

您可以访问 [ 联系我们 ] 直接联系 BenQ 客户服务以寻求有 关问题的解答和建议。此外,还可以获得您所在国家的 BenQ 维修站的信息。

不同地区 **/** 国家的网站布局和内容可能有所不同。

## <span id="page-65-2"></span>**Joybook** 全球联保 (**ORW**) 在线注册

立即注册,即可获得关于 BenQ 的免费产品新闻和最新信 息! 如要注册, 请执行下列步骤:

1. 参考下图, 在 Joybook 底部找到 13 位产品序列号, 并写 下来。

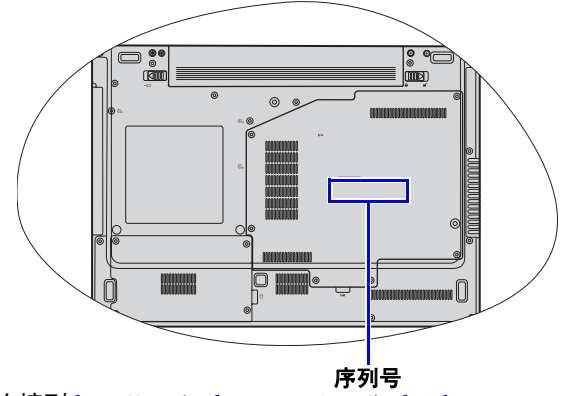

- 2. 连接到 <http://service.benq.com/orw/joybook>
- 3. 单击 [Register Now] (立即注册) 以开始注册, 按照屏 幕上的说明继续操作。

<span id="page-66-6"></span><span id="page-66-0"></span>附录

## <span id="page-66-1"></span>一般安全信息

当设置或操作 Joybook 时, 请特别注意下列事项:

- 1. 将本手册放在安全的地方,以备必要时随时参阅。
- 2. 请务必遵循与系统有关的所有指导说明和警告。
- 3. 将 Joybook 放在平稳的位置,并注意不要阻塞通风孔。
- 4. 不要使 Joybook 遭受雨淋或受潮,使其远离液体 (如饮 料、水龙头等)。
- 5. 不要使阳光直接照射 Joybook, 使其远离热源 (如散热 器、空间加热器、火炉等)。
- 6. 不要强烈冲撞或震动 Joybook。关闭 Joybook 上盖时,不 要用力过猛。
- 7. 不要在靠近煤气外泄的地方使用 Joybook。
- 8. 请勿将 Joybook 置于温度低于 0°C 或高于 50°C 的环境 下, 也不要在温度低于 5℃ 或高于 35℃ 的环境下使用。 否则,系统性能将受到不利影响。
- 9. 使用 Joybook 时, 请尽量远离有水的地方, 例如: 浴 缸、脸盆、洗碗槽或洗衣盆;也应避免在潮湿的地下 室、游泳池附近等场所中使用。
- 10.不要将 Joybook 放置在有强磁场的环境中。
- 11.使用合适的电源插座,确保不要将重物放在电源适配器 或电源线上。
- 12.电源适配器是高压组件。请勿自行进行维修。如有损 坏,请与授权的 BenQ 分销商或服务中心联系。
- 13.确保调制解调器端口仅使用常规模拟电话线。不要将数 字电话线连接到调制解调器端口,否则可能会损坏调制 解调器。

## <span id="page-66-2"></span>有关电池的安全信息

注意:如果电池更换不正确,很可能引起爆炸。只能使用 合格电池设备制造商推荐的相同或同类电池进行更换。按 照您所在国家 / 地区的法律规定丢失废旧电池。

## <span id="page-66-3"></span>有关电源适配器的安全信息

- 仅使用 Joybook 配套的电源适配器。使用其它类型的电源 适配器将导致故障和 / 或危险。
- 不要在高湿度环境下使用适配器。切勿在手湿时触摸适 配器。
- 使用适配器操作设备或更换电池时,保持适配器周围通 风良好。切勿用纸或其它物体覆盖在电源适配器上,这 样会降低散热效果。切勿在手提箱中使用电源适配器。
- 将适配器连接到正确的电源。电压要求可在产品外壳和 / 或包装上看到。
- 如果电源线损坏,不要使用适配器。
- 不要尝试维修本适配器。内部没有用户可维修的部件。如 果适配器损坏或曝露在过湿的环境下,请更换适配器。

## <span id="page-66-4"></span>有关调制解调器的安全信息

## <span id="page-66-5"></span>注意

在雷雨期间切勿连接电话线。闪电可能会对电脑造成间接 的电击危险。

## <span id="page-67-0"></span>**Declaration of Conformity**

### For the following equipment:

Type of Equipment:

### Notebook PC

Brand name or mark:

### BenQ

Model designation(s)/Model no(s):

### Joybook R46 Series; DHR402

Company name, address, telephone & fax no.

Name: BenQ Europe B.V.

Ekkersrijt 4130, 5692 DC Son Address:

The Netherlands

TEL/Fax: +31 (499) 750 500 /+31 (499) 750-599

is herewith confirmed to comply with the requirements set out in the Council Directive on the Approximation of the Laws of the Member States relating Electromagnetic Compatibility (2004/108/EC) and Low Voltage Directive (2006/95/EC) and Radio and Telecommunications Terminal Equipment Directive (1999/5/EC).

For the evaluation regarding the electromagnetic compatibility, the following standards were applied:

EN 55022:1998/A1:2000/A2:2003 Class B EN 61000-3-2:2000/A2:2005 EN 61000-3-3:1995/A1:2001 EN 55024:1998/A1:2001/A2:2003 IEC 60950-1 and/or EN60950-1, First Edition EN 301489-1 V1.6.1:(2005-09) EN 301489-17 V1.2.1:(2002-8) ETSI EN 300328:V1.7.1:(2006-10) ETSI EN 301893:V1.4.1:(2007-07)

### 电子信息产品有毒有害物质或元素名称及含量标示

依据中国政府针对"电子信息产品污染控制管理办法"为控制和减少电子信息产品废弃后对环境造成的污染,促进生产 和销售低污染电子信息产品,保护环境和人体健康,仅提供有关本产品可能含有有毒及有害物质如后:

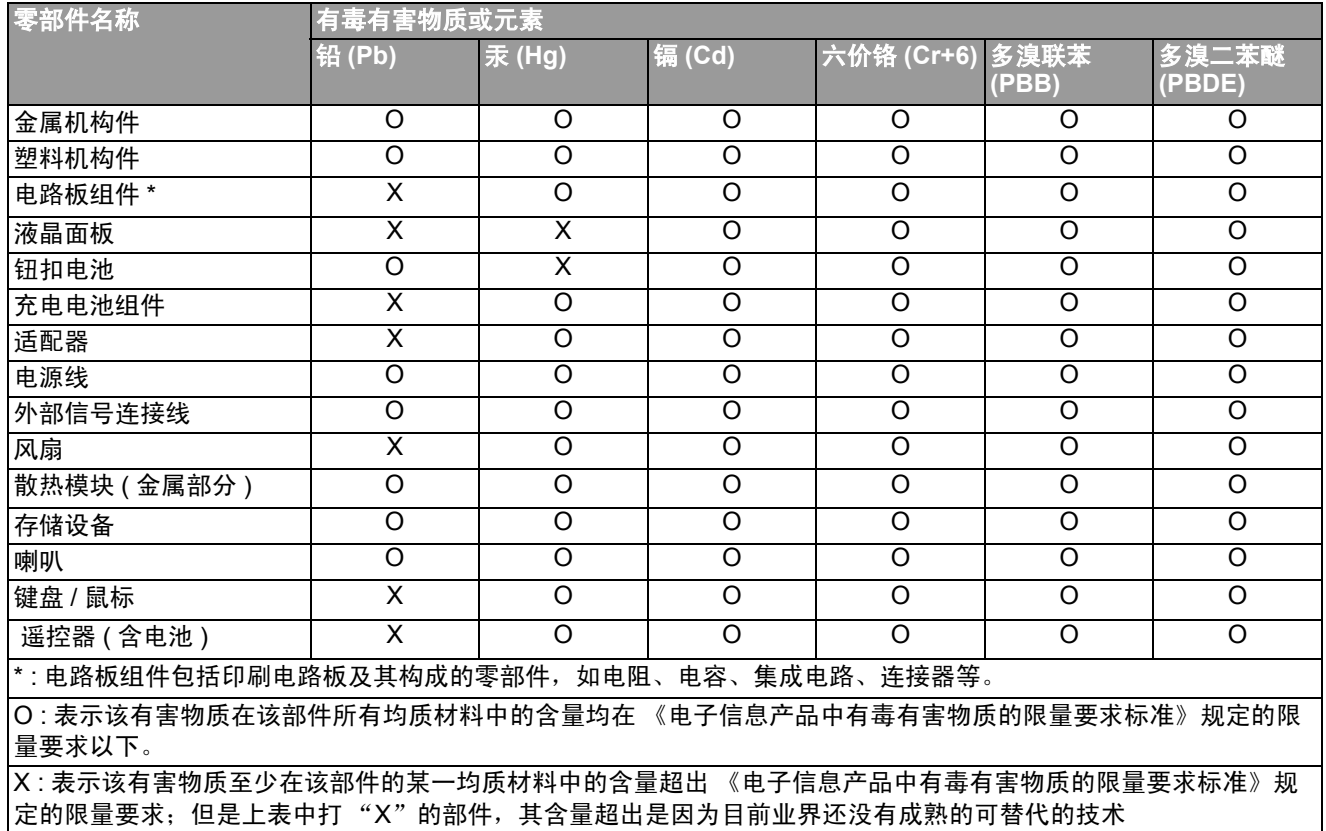

有关中国 "电子信息产品污染控制管理办法"之相关规定请参考信息产业部所公布之信息。

表中标示有 "X"的所有部件都符合欧盟 RoHS 法规 ( 欧盟关于电子电器设备中限制使用某些有害物质的 2002/95/EC 号指 令 ) 。

#### 使用除外项目如下:

1. 铅使用于部件、装置的内部连接用高融点锡焊上 ( 铅为 85wt% 以上的有铅锡焊 )。

2. 电子陶瓷部件 ( 压电组件、陶瓷介质材料等 ) 内的含铅量。

3. 电子部件的玻璃内的含铅量。

4. 两种以上元素组成之焊料,用于连接微处理器封装与针头且铅含量超过 80wt% 并少于 85wt%。

5. 铅于覆晶集成电路封装内用于铸模与基板之电子接点之焊锡。

6. 于钢材、铝材、铜材中的含铅量。

7. 通孔盘状及平面数组陶瓷多层电容器焊料所含的铅。

8. 电子接点的电镀, 其要求高可靠性, 且没有替代性材料之镉 。

9. 电池内的含铅量。

10.电池内的含镉量。

11.使用于钮扣电池之含汞量。